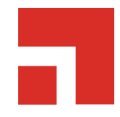

# **Remote Systems Management 8.5 Update 3**

**User Guide**

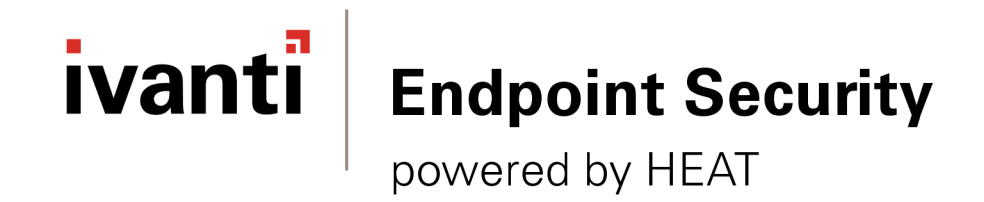

# **Notices**

#### **Version Information**

Ivanti Endpoint Security: Remote Systems Management User Guide - Ivanti Endpoint Security: Remote Systems Management Version 8.5 Update 3 - Published: Apr 2019 Document Number: 02\_217\_8.5 Update 2\_171281142

#### **Copyright Information**

This document contains the confidential information and/or proprietary property of Ivanti, Inc. and its affiliates (referred to collectively as "Ivanti"), and may not be disclosed or copied without prior written consent of Ivanti.

Ivanti retains the right to make changes to this document or related product specifications and descriptions, at any time, without notice. Ivanti makes no warranty for the use of this document and assumes no responsibility for any errors that can appear in the document nor does it make a commitment to update the information contained herein.

For the most current product information, please visit [www.ivanti.com.](www.ivanti.com)

Copyright© 2019, Ivanti. All rights reserved.

Ivanti and its logos are registered trademarks or trademarks of Ivanti, Inc. and its affiliates in the United States and/or other countries. Other brands and names may be claimed as the property of others.

Protected by patents, see [https://www.ivanti.com/patents.](https://www.ivanti.com/patents)

# ivanti

# **Table of Contents**

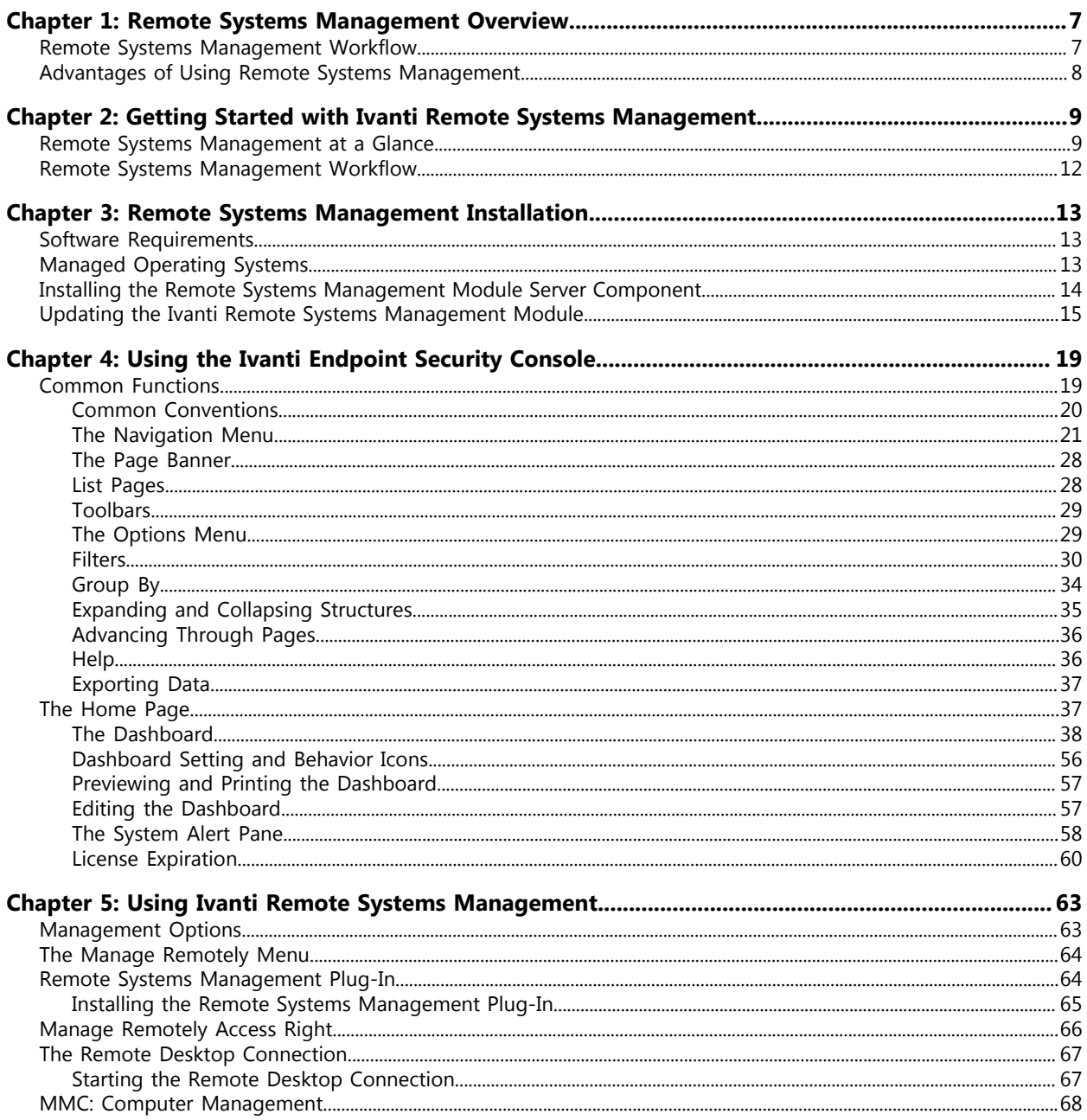

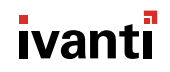

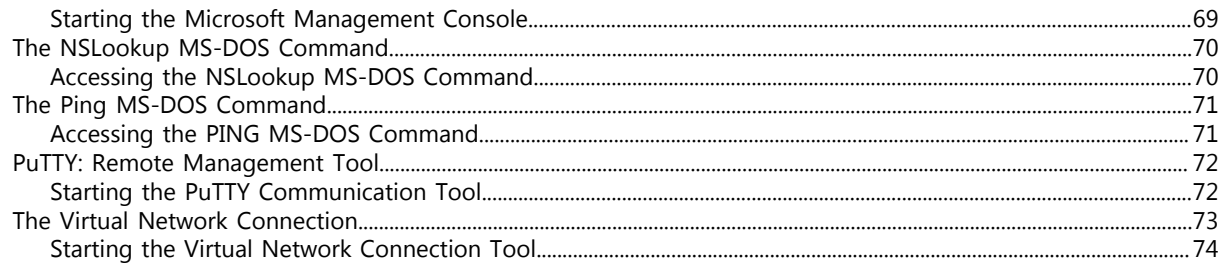

## <span id="page-6-0"></span>**Remote Systems Management Overview**

#### **In this chapter:**

- [Remote Systems Management](#page-6-1) [Workflow](#page-6-1)
- [Advantages of Using Remote](#page-7-0) [Systems Management](#page-7-0)

Ivanti Remote Systems Management works with Ivanti Endpoint Security to provide administrators a simple way to remotely manage devices.

## <span id="page-6-1"></span>**Remote Systems Management Workflow**

Ivanti Remote Systems Management is a Ivanti Endpoint Security platform component that provides administrators an effective way to remotely manage endpoints in an organization.

A typical Ivanti Remote Systems Management workflow consists of the following:

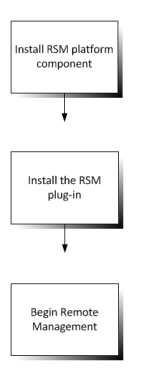

Install the RSM platform component on your Ivanti Endpoint Security (Ivanti Endpoint Security) server.

Install the RSM plug-in on your local computer (the system from which you are accessing Ivanti Endpoint Security).

Begin remotely managing endpoints from your local computer using the Ivanti Endpoint Security Web console.

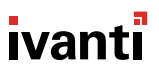

## <span id="page-7-0"></span>**Advantages of Using Remote Systems Management**

The Ivanti Remote Systems Management provides a simple way to remotely manage endpoints from the Ivanti Endpoint Security Web console.

Remote Systems Management integrates with the following applications and utilities, allowing you to manage endpoints remotely:

- Windows® Remote Desktop Connection (RDC): A simple interface to access applications and data on a remote Windows computer over a network.
- Microsoft® Management Console (MMC): A presentation services that allows you to manage and monitor Windows systems on an endpoint computer.
- The  $\textsc{nsloow}$  MS-DOS® command: A utility that allows you to perform a reverse lookup on an IP address by querying the Domain Name System (DNS) server of the endpoint computer.
- The Ping MS-DOS® command: A utility that allows you to troubleshoot connectivity problems within your network.
- PuTTY ®: A remote management tool that allows you to remotely control Non-Windows computers over the Internet.
- Virtual Network Connection® (VNC): A platform-independent application that allows you to view and interact with another computer over a network or Internet.

## <span id="page-8-0"></span>**Getting Started with Ivanti Remote Systems Management**

#### **In this chapter:**

- [Remote Systems Management at a](#page-8-1) [Glance](#page-8-1)
- [Remote Systems Management](#page-11-0) [Workflow](#page-11-0)

To get started with Ivanti Remote Systems Management, install the module and then install the Remote Systems Management plug-in on your the computer from which you are accessing Ivanti Endpoint Security Web console.

## <span id="page-8-1"></span>**Remote Systems Management at a Glance**

Ivanti Remote Systems Management is a module that contains functions that allow you to remotely manage endpoints on your network.

#### **Benefits**

Ivanti Remote Systems Management performs the following functions:

- It provides the log in page for the Windows® Remote Desktop Connection (RDC), which is a simple interface to access applications and data on a remote Windows computer over a network.
- It allows you to launch the Microsoft® Management Console (MMC), which allows you to manage and monitor Windows systems on an endpoint computer.
- It provides you with the  $N_{\text{N}}$  MS-DOS® command, which performs a reverse lookup on an IP address by querying the Domain Name System (DNS) server of the endpoint computer.
- It provides you with the  $\text{Pin}$  MS-DOS® command, therefore allowing you to troubleshoot connectivity problems within your network.
- It allows you to launch PuTTY  $^{\circ}$ , a remote management tool that allows you to remotely control a Non-Windows target computer over the Internet.
- It allows you to launch Virtual Network Connection® (VNC), a platform-independant application that allows you to view and interact with another computer over a network or Internet.

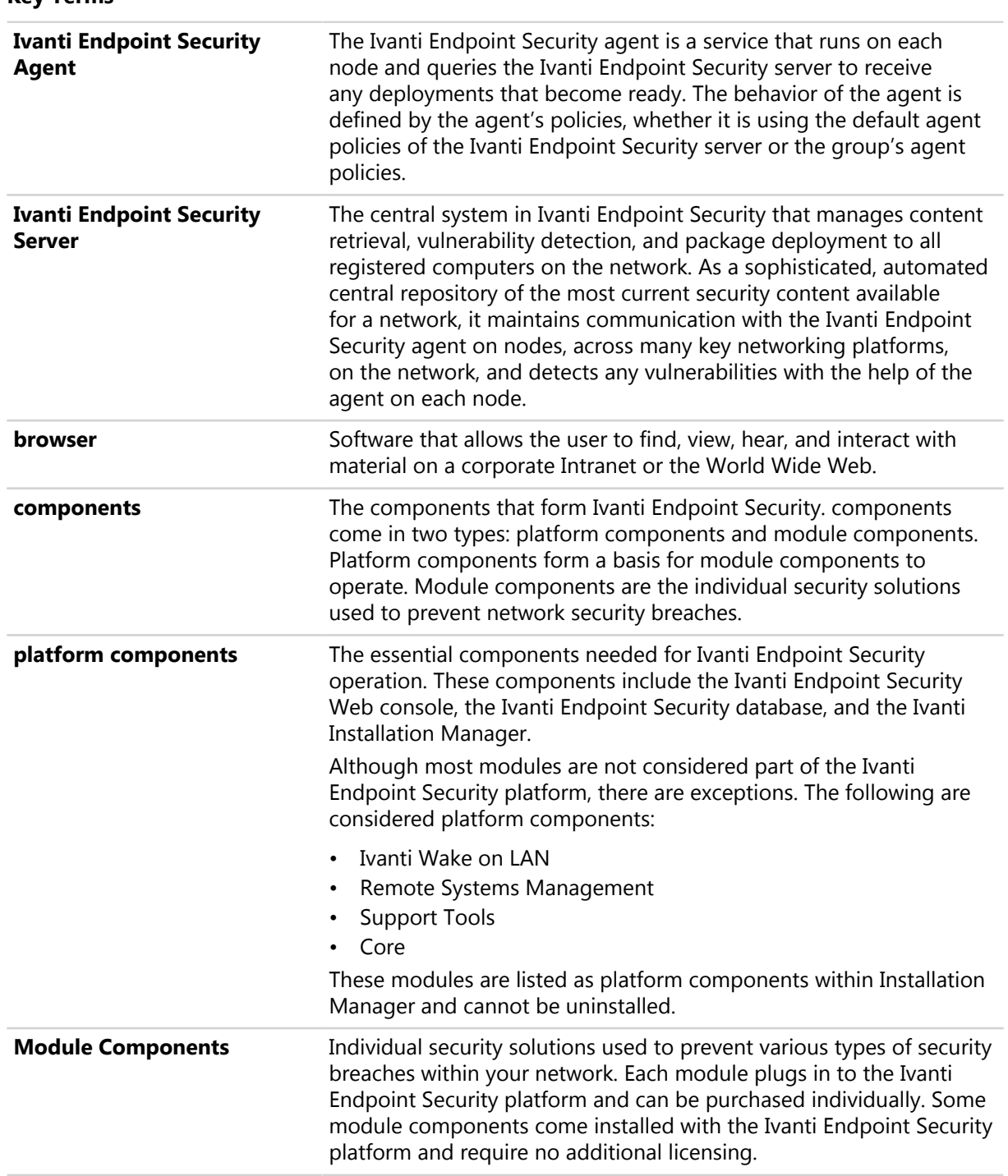

#### **Key Terms**

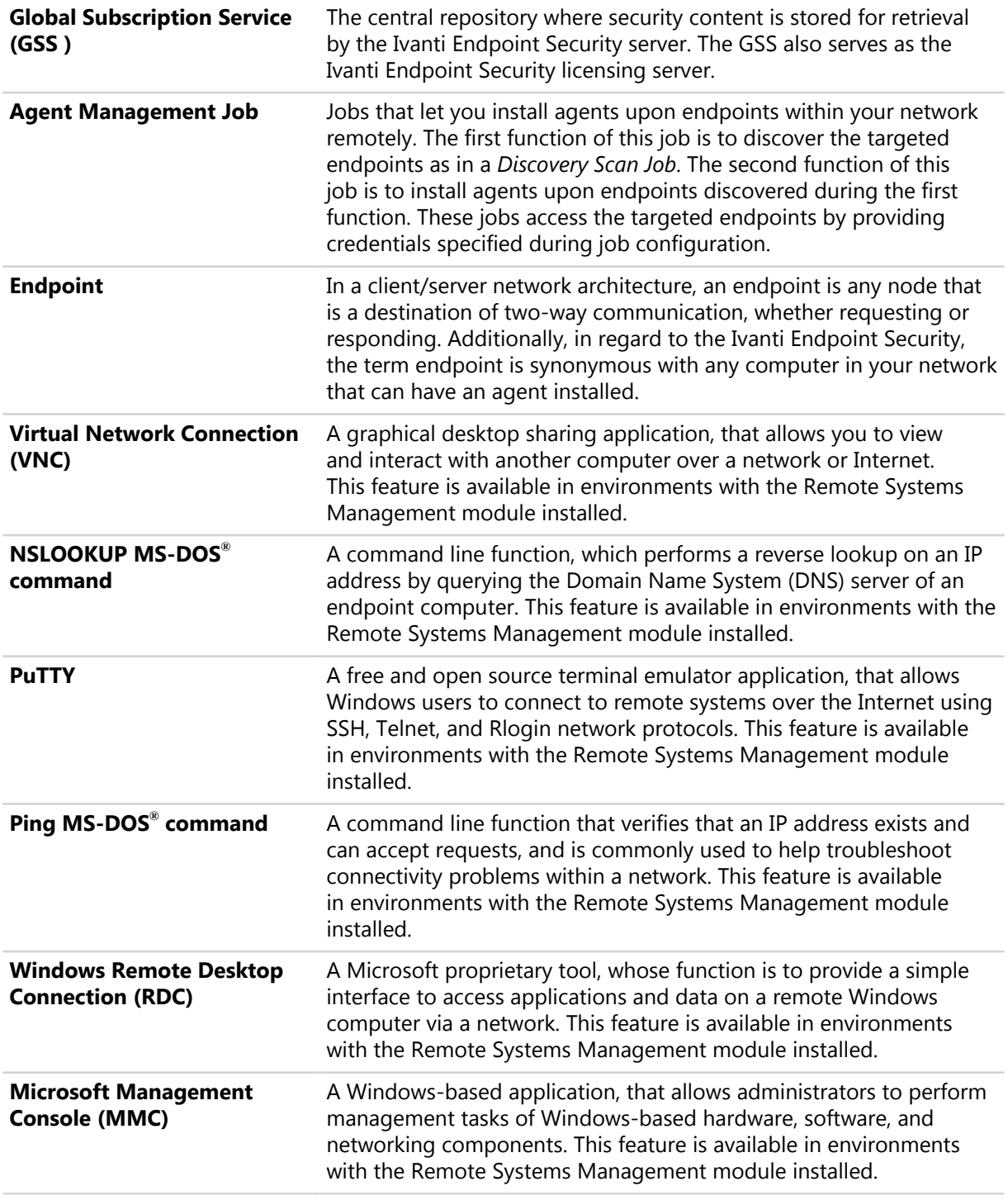

## <span id="page-11-0"></span>**Remote Systems Management Workflow**

To use Remote Systems Management, Ivanti Endpoint Security must be installed along with the Ivanti Remote Systems Management platform component and the plug-in.

Refer to the following flow chart to determine tasks when using the Ivanti Remote Systems Management within Ivanti Endpoint Security (Ivanti Endpoint Security).

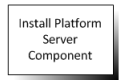

Install the Remote Systems Management platform component on your Ivanti Endpoint Security server. For additional information, refer to [Installing the Remote](#page-13-0) [Systems Management Module Server Component](#page-13-0) on page 14.

**Notice:** The Remote Systems Management module is listed as a platform component within Installation Manager.

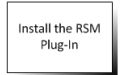

Install the Remote Systems Management plug-in on your local computer (the system from which you are accessing Ivanti Endpoint Security Web console). For more information, see [Installing the Remote Systems Management Plug-In](#page-64-0) on page 65.

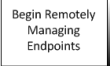

Begin remotely managing endpoints from your local computer using the Ivanti Endpoint Security Web console. For more information on remote management menu items, see [The Manage Remotely Menu](#page-63-0) on page 64.

## <span id="page-12-0"></span>**Remote Systems Management Installation**

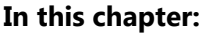

- [Software Requirements](#page-12-1)
- [Managed Operating Systems](#page-12-2)
- [Installing the Remote Systems](#page-13-0) [Management Module Server](#page-13-0) [Component](#page-13-0)
- [Updating the Ivanti Remote Systems](#page-14-0) [Management Module](#page-14-0)

Successful installation of the Ivanti Endpoint Security server is vital to installing Ivanti Remote Systems Management. All platform components are included in the Ivanti Endpoint Security install.

RSM is a platform component within the Ivanti Endpoint Security (Ivanti Endpoint Security).

Refer to the [Ivanti Endpoint Security: Server Installation Guide](https://help.ivanti.com) [\(https://help.ivanti.com](https://help.ivanti.com)) for information on how to install the Ivanti Endpoint Security server.

## <span id="page-12-1"></span>**Software Requirements**

Ivanti Remote Systems Management requires supportive software to operate on endpoints.

Remote Systems Management requires the Remote Systems Management server module to be installed on the Ivanti Endpoint Security server.

Remote Systems Management requires the Remote Systems Management endpoint module to be installed on the Ivanti Endpoint Security Agent. You can install Remote Systems Management on all supported agent operating systems.

The Remote Systems Management plug-in requires .NET Framework 3.5 SP1 or higher on endoints. If necessary, the Remote Systems Management installs .NET Framework with the module.

**Important:** When using .Net Framework 3.5 SP1 with Firefox, an additional add-on is required. For additional information, refer to [Microsoft .Net Framework Assistant](https://addons.mozilla.org/en-US/firefox/addon/9449/) ([https://addons.mozilla.org/en-US/](http://addons.mozilla.org/en-US/firefox/addon/9449/) [firefox/addon/9449/\)](http://addons.mozilla.org/en-US/firefox/addon/9449/).

## <span id="page-12-2"></span>**Managed Operating Systems**

Each managed operating system accepts specific remote systems management functionality.

The module can be installed on any endpoint hosting the Ivanti Endpoint Security Agent or the Patch Agent for Linux, The UNIX, or Mac.

Windows endpoint can have the following remote management functions installed:

- Remote Desktop Connection (RDC)
- Microsoft Management Console (MMC)
- NSLookup
- Ping
- VNC

Mac, Linux, and UNIX endpoints can have the following remote management functions installed:

- NSLookup
- Ping
- PuTTY
- VNC

## <span id="page-13-0"></span>**Installing the Remote Systems Management Module Server Component**

To begin using Ivanti Remote Systems Management, you must first install the server component on your Ivanti Endpoint Security server.

Install the Remote Systems Management server component using the Ivanti Installation Manager. For additional information, refer to the [Ivanti Endpoint Security User Guide \(https://help.ivanti.com/](https://help.ivanti.com/)).

**Notice:** The Remote Systems Management module is listed as a platform component within Installation Manager.

**1.** Select **Tools** > **Launch Installation Manager**.

**Step Result:** Installation Manager opens to the *New/Update Components* tab.

- **2.** Select the **Remote Systems Management** check box for your version number of Ivanti Endpoint Security.
- **3.** Click **Install**.

**Step Result:** A dialog opens, notifying you that a database backup is recommended.

- **4.** Click **Next**.
- **5.** Complete the applicable steps according the dialog page that opens. The following table describes the steps for each dialog page.

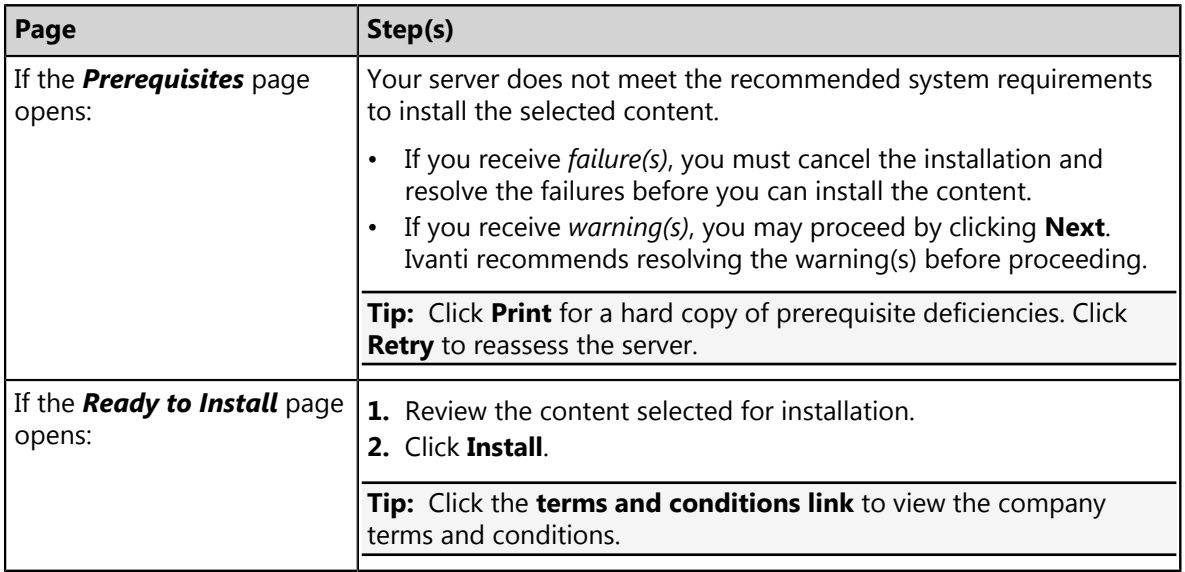

#### **6.** Click **Finish**.

**Tip:** Select the **Launch Ivanti Endpoint Security** check box to relaunch Ivanti Endpoint Security after clicking **Finish**.

#### **Result:** The **Remote Systems Management** platform component is installed. To begin using the platform component, reopen Ivanti Endpoint Security.

**Note:** Platform components cannot be uninstalled.

#### **After Completing This Task:**

Complete [Installing the Remote Systems Management Plug-In](#page-64-0) on page 65.

## <span id="page-14-0"></span>**Updating the Ivanti Remote Systems Management Module**

Periodically, Ivanti releases updates for Ivanti Remote Systems Management. Install the latest release to keep Ivanti Remote Systems Management up to date.

Ivanti recommends installing updates immediately. Update Ivanti Wake on LAN using the Ivanti Installation Manager.

#### **1.** Select **Tools** > **Launch Installation Manager**.

**Step Result:** Ivanti Installation Manager opens to the *New/Update Components* tab.

- **2.** Select a **Suite Version** radio button.
	- If you are updating the entire suite, select the radio button for the latest **Suite Version**.
	- If you are only installing new modules, leave the current suite version selected.

**Tip:** When you select a **Suite Version**, other suite versions their components are greyed out to prevent mixing.

**3.** Select the **Ivanti Remote Systems Management** check box for your version of Ivanti Endpoint Security.

**Note:** This check box is only available if there is an update for the module.

**4.** Click **Install**.

**Step Result:** The *Database backup recommended* dialog opens.

**Note:** During the module install, the installer will update your existing database(s). In the event of hardware failure or data corruption a database backup can ensure you still have functional data in order to restore database files. Refer to *Database Backup* in the [Ivanti Endpoint Security User Guide](https://help.ivanti.com/) [\(https://help.ivanti.com/\)](https://help.ivanti.com/) for additional information.

#### **5.** Select **Next**.

**Step Result:** The *Ready to Install* dialog opens.

**Tip:** Click the **terms and conditions link** to view the company terms and conditions.

#### **6.** Click **Install**.

The following table describes the steps for each dialog page.

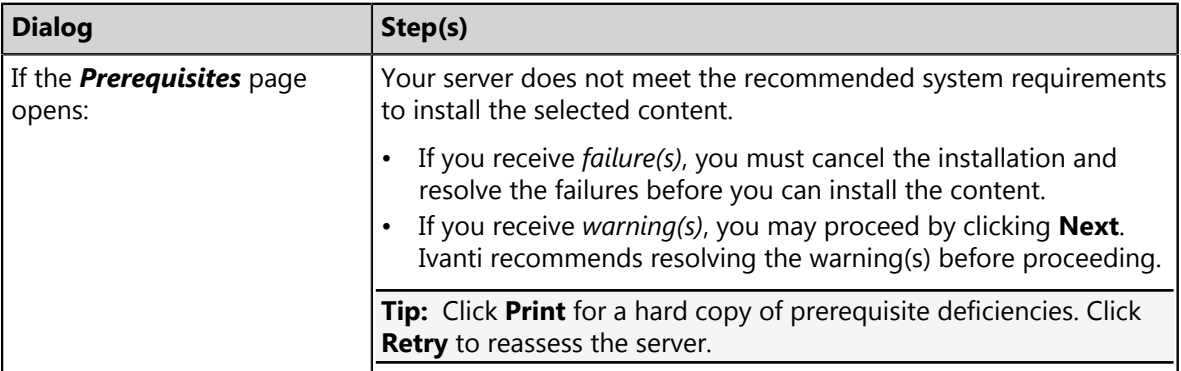

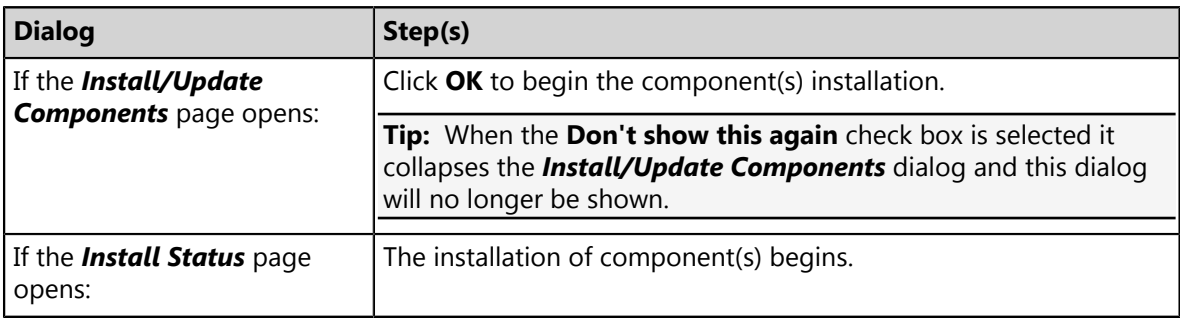

**Step Result:** The selected component(s) begin downloading and installing.

**7.** After installation completes, review the *Confirmation* page. Click **Finish** when you are done.

#### **Tip:**

- Click **View install log** to review the install log.
- Clear the **Launch** checkbox to cancel relaunch of the Web console.
- **8.** Click **Finish**.

**Step Result:** The *Confirmation* page closes.

**Result:** The module is upgraded.

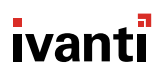

## <span id="page-18-0"></span>**Using the Ivanti Endpoint Security Console**

#### **In this chapter:**

- [Common Functions](#page-18-1)
- [The Home Page](#page-36-1)

Within the Ivanti Endpoint Security console, you can use a number of common functions to navigate and operate the system. After you log in, Ivanti Endpoint Security opens to the *Home Page*.

Ivanti Endpoint Security performs the following functions:

- Endpoint Detection
- Agent Installation
- Endpoint Management
- Endpoint Grouping
- Agent Policy Set Creation
- User and Role Creation and Management
- Server Module Management
- Report Generation

Ivanti Endpoint Security consists of a browser-based management console, which provides access to system management, configuration, reporting, and deployment options.

## <span id="page-18-1"></span>**Common Functions**

Ivanti Endpoint Security uses standard Web browser conventions and unique conventions. Familiarize yourself with these conventions to facilitate efficient product use.

From the **Navigation Menu** and system pages, you can access all features and functions you are authorized for.

### <span id="page-19-0"></span>**Common Conventions**

The Web console supports user interface conventions common to most Web applications.

Table 1: Common User Interface Conventions

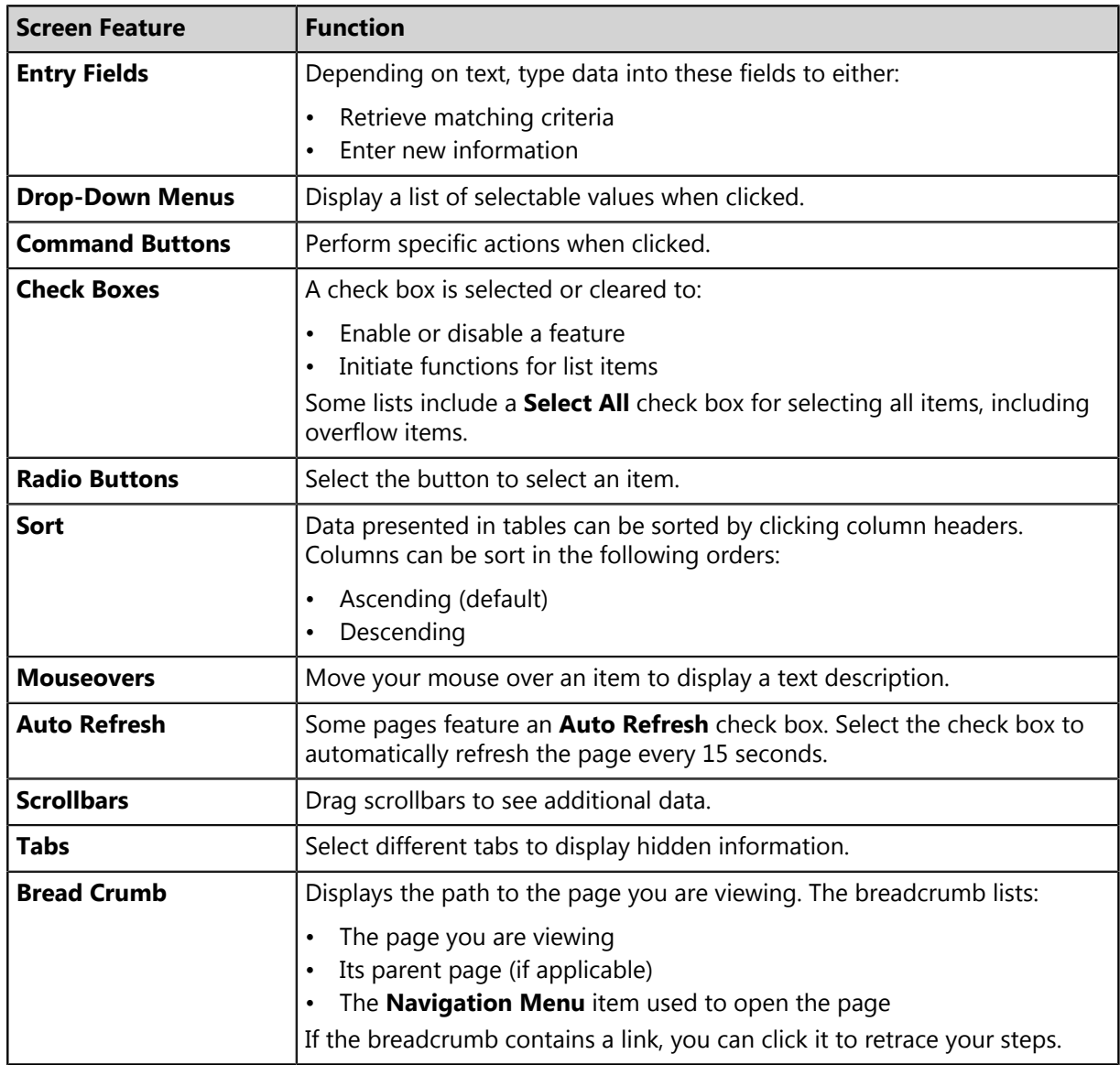

**Tip:** Most pages support right-click.

## <span id="page-20-0"></span>**The Navigation Menu**

This menu appears on all Ivanti Endpoint Security pages. Use this menu to navigate through the console.

This menu organizes product features based on functionality. When you select a menu item, a new page, dialog, wizard, or window opens. You can access all system features from this menu (that your access rights authorize).

**Note:** The menu items available change based on modules you install.

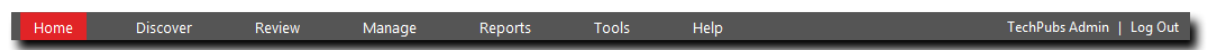

Figure 1: Navigation Menu

Table 2: Navigation Menus

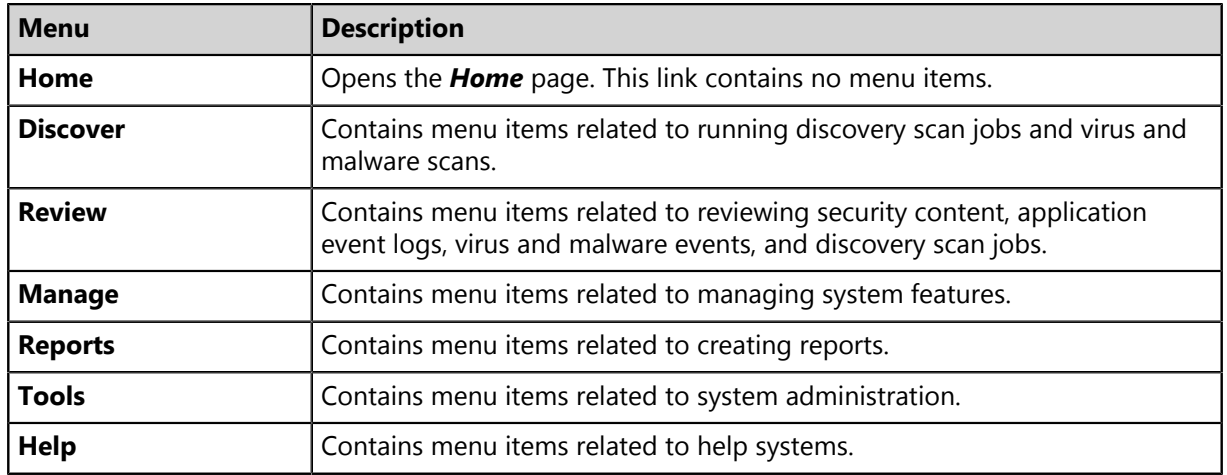

Mobile Device Management adds new **Navigation Menu** items.

Most navigation menus contain items. The following table lists each menu item in the **Discover** menu and the actions that occur when they are selected.

Table 3: Discover Menu Items

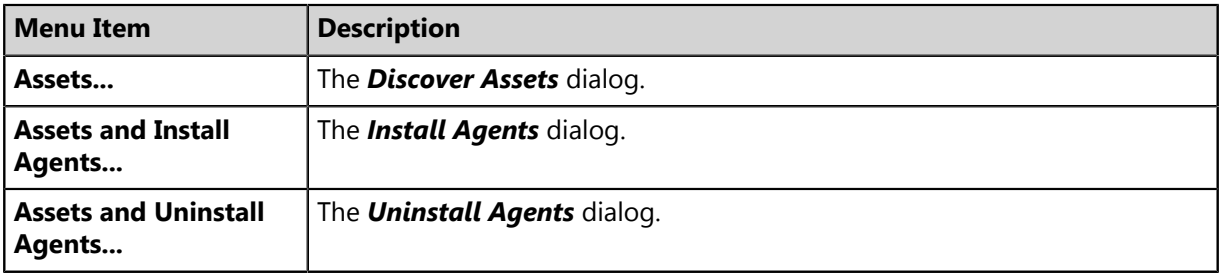

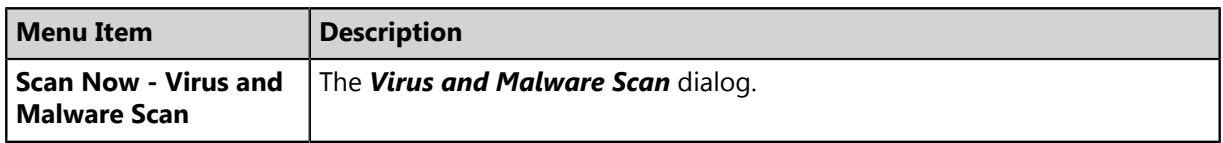

The following table lists each menu item in the **Review** menu and the actions that occur when they are selected.

Table 4: Review Menu Items

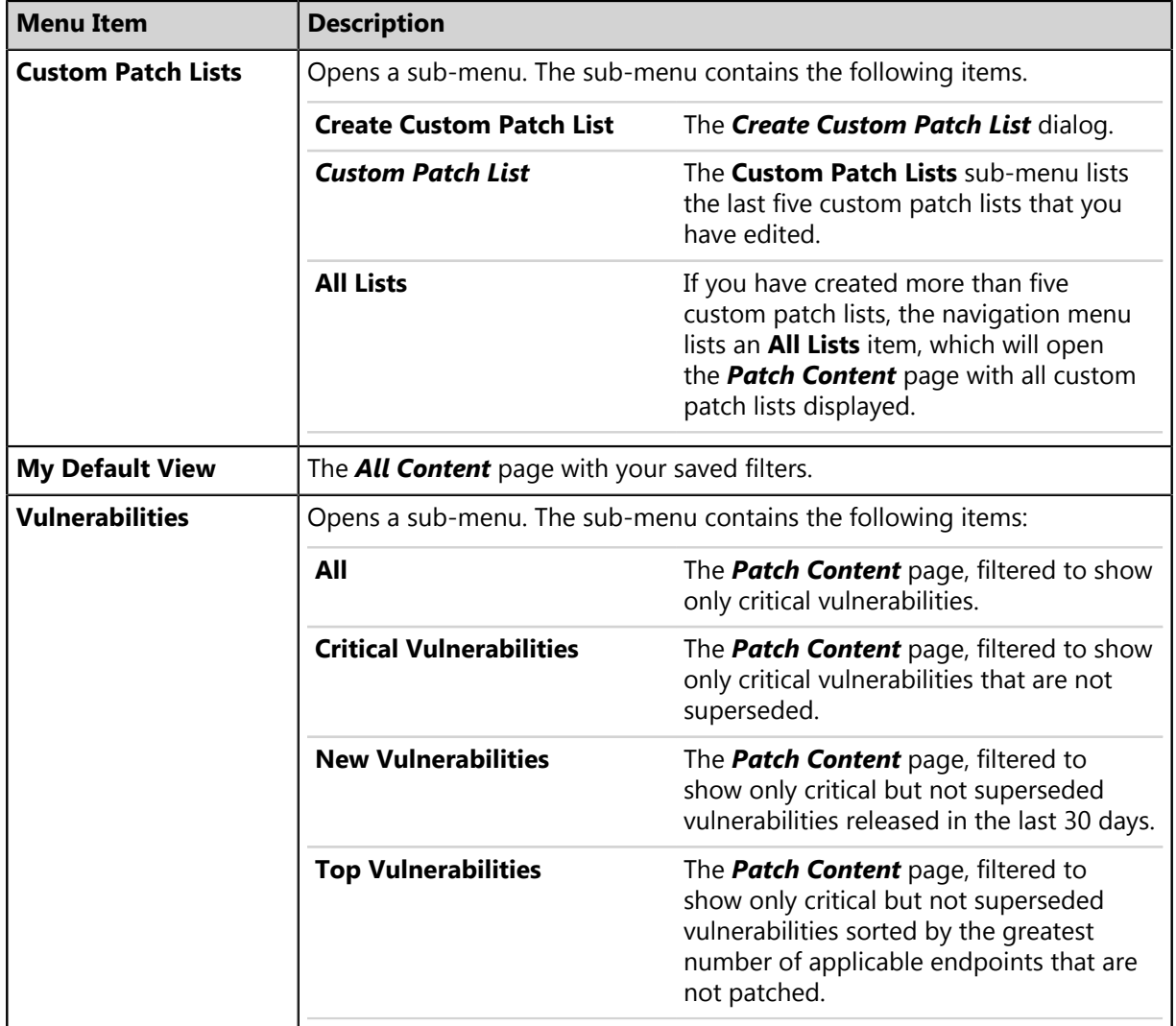

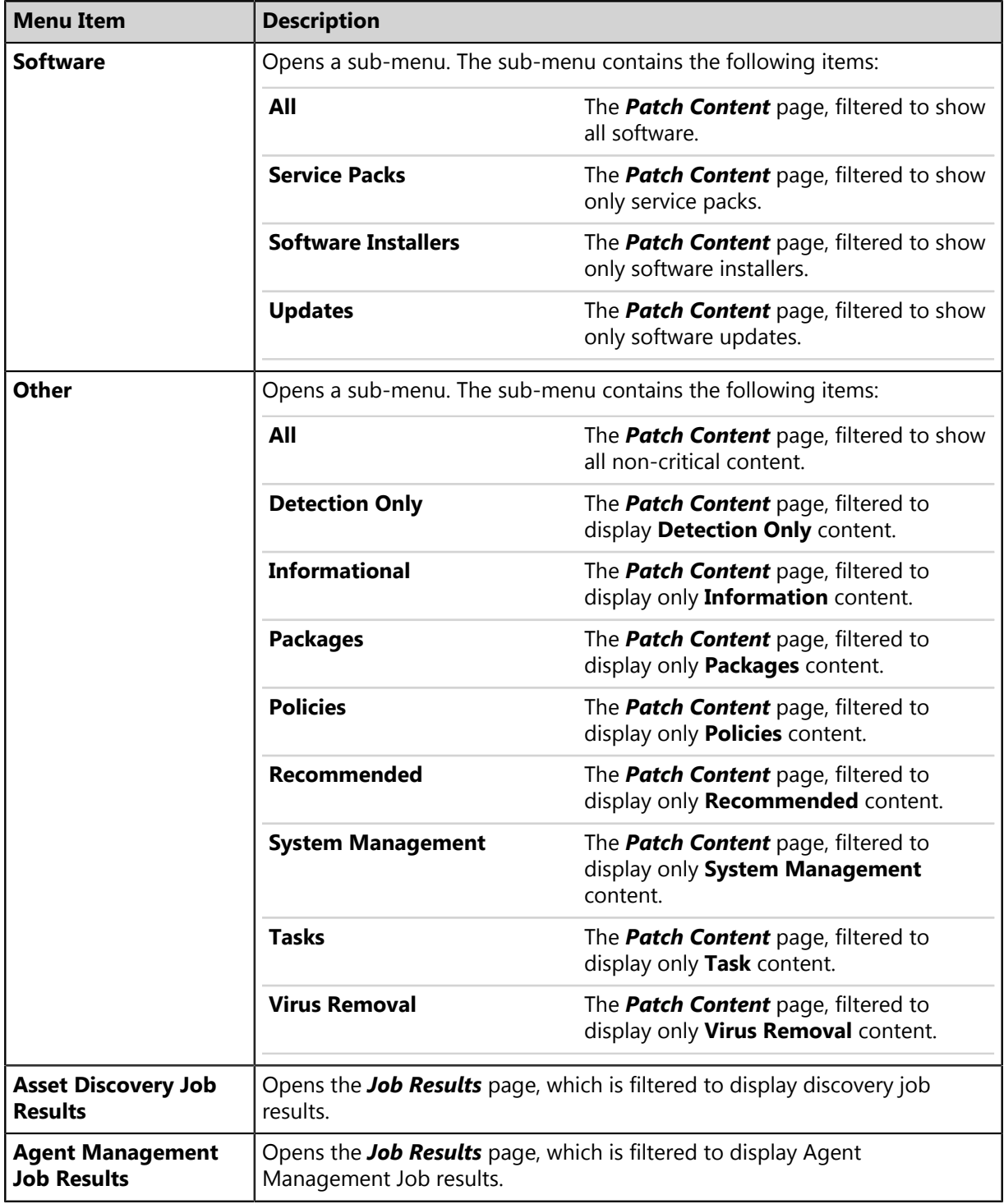

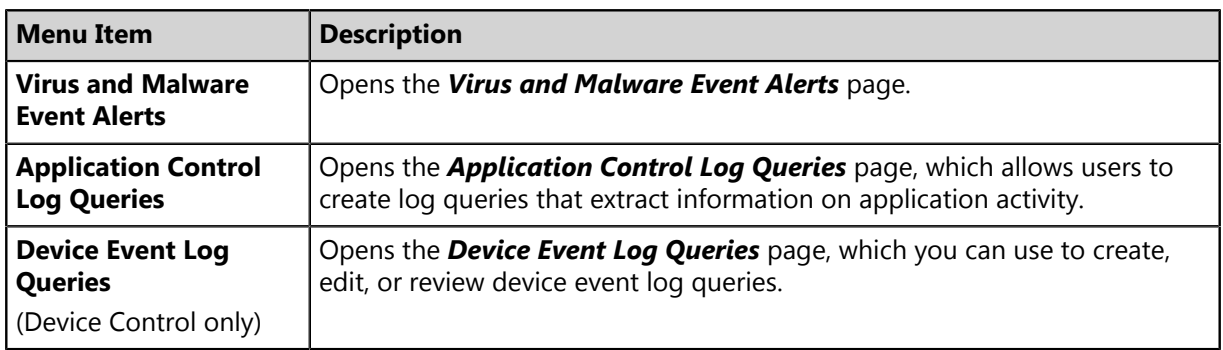

The following table lists each menu item in the **Manage** menu and the actions that occur when they are selected.

Table 5: Manage Menu Items

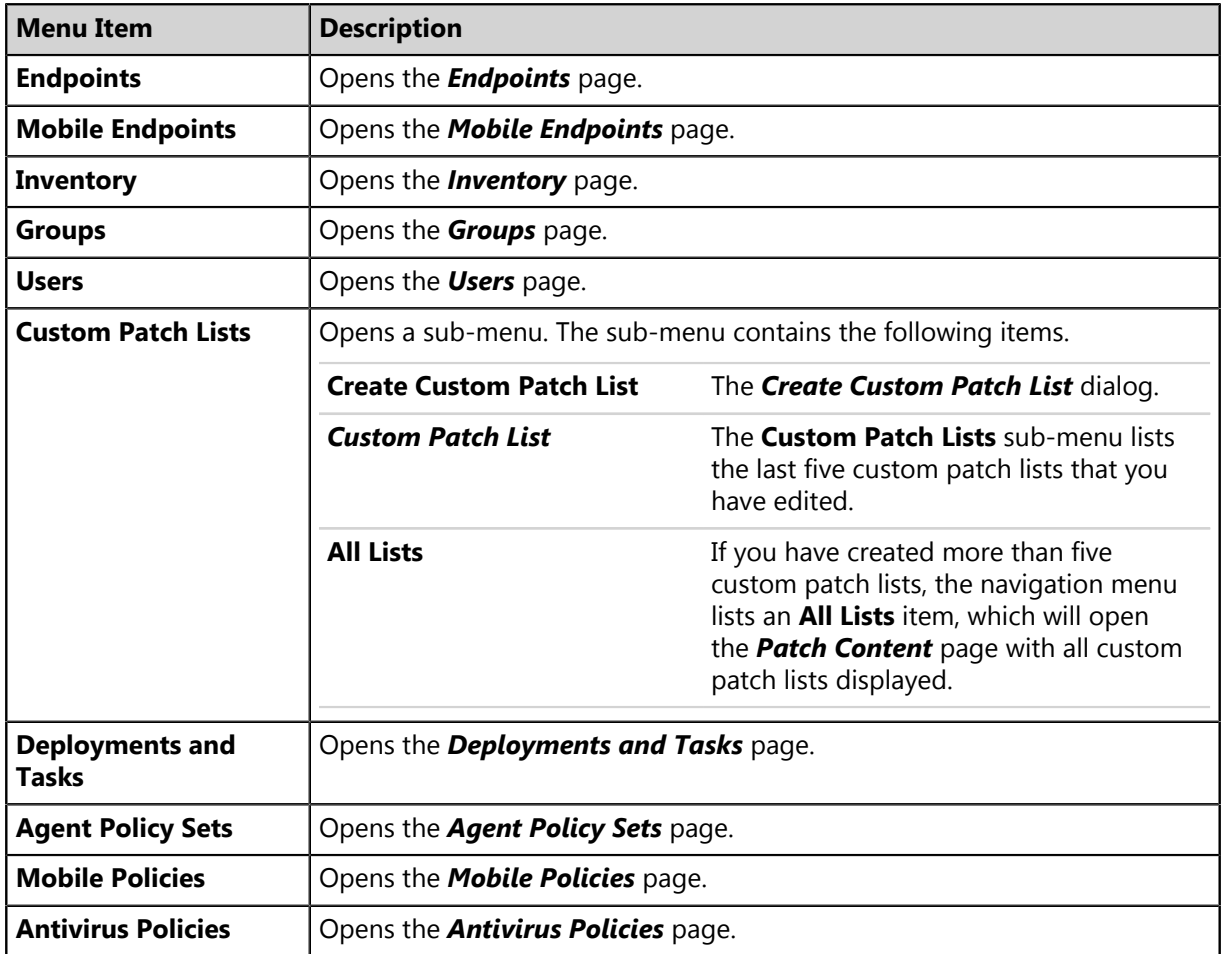

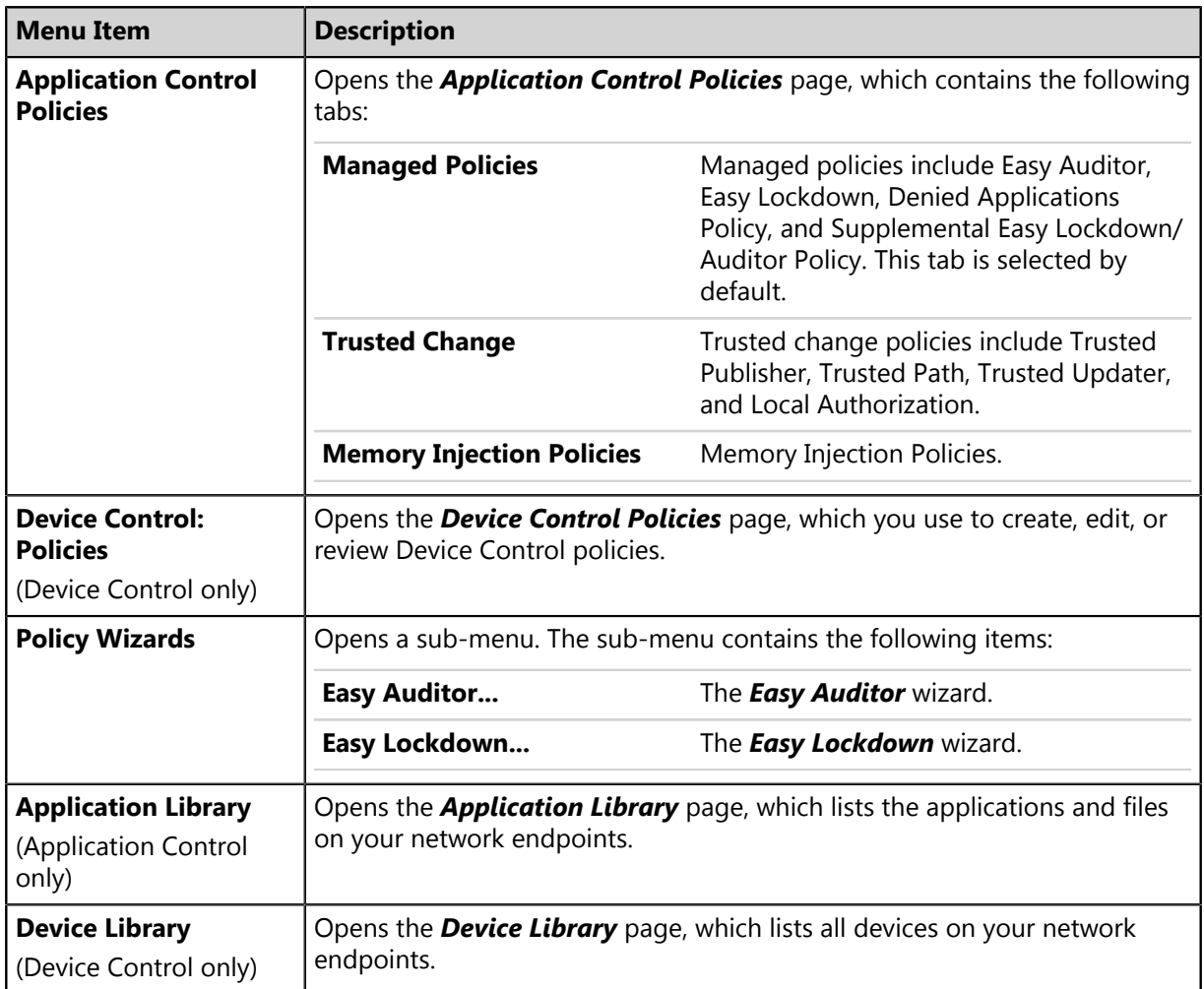

The following table lists each menu item in the **Reports** menu and the actions that occur when they are selected.

Table 6: Reports Menu Items

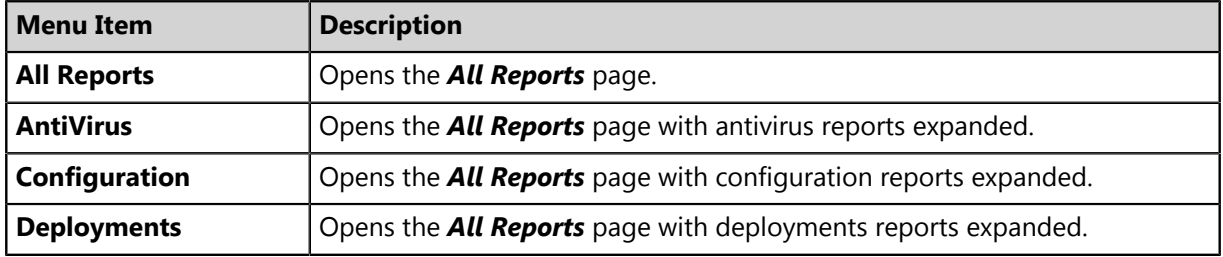

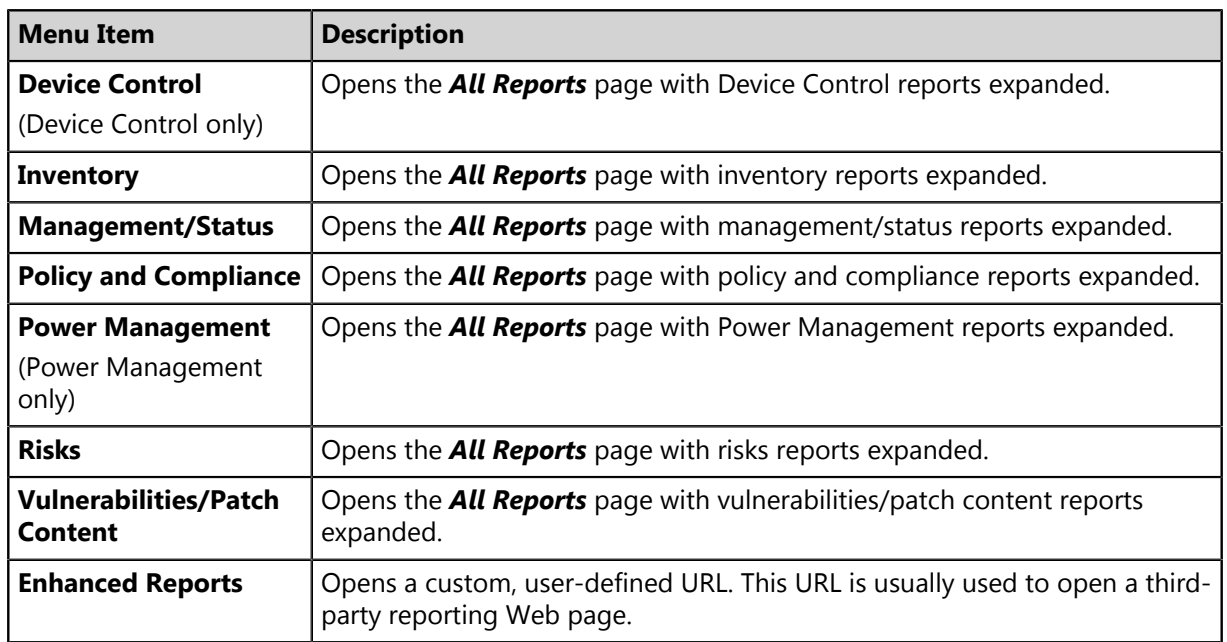

The following table lists each menu item in the **Tools** menu and the actions that occur when they are selected.

Table 7: Tools Menu Items

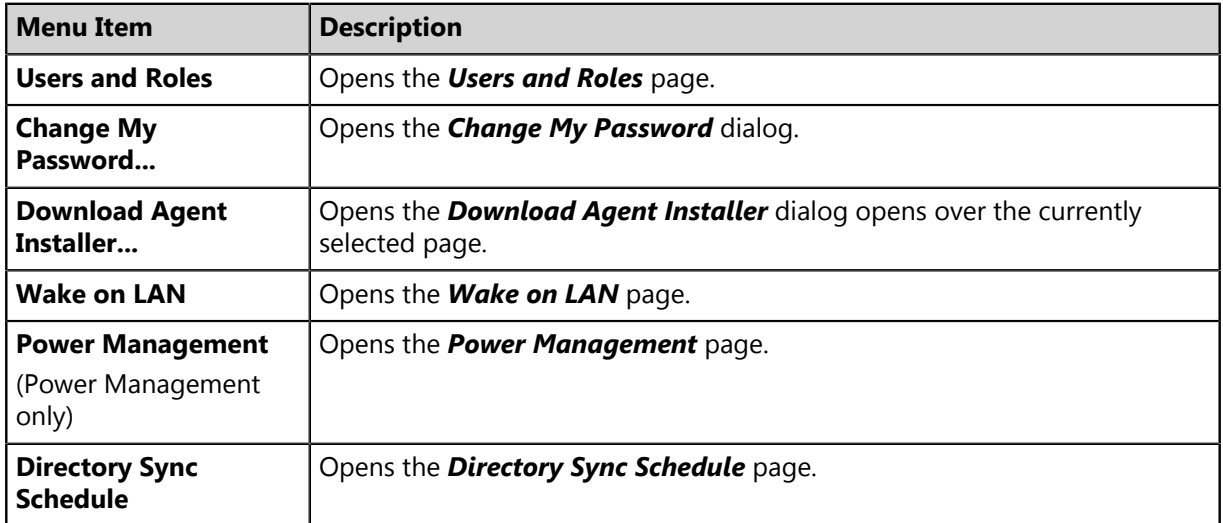

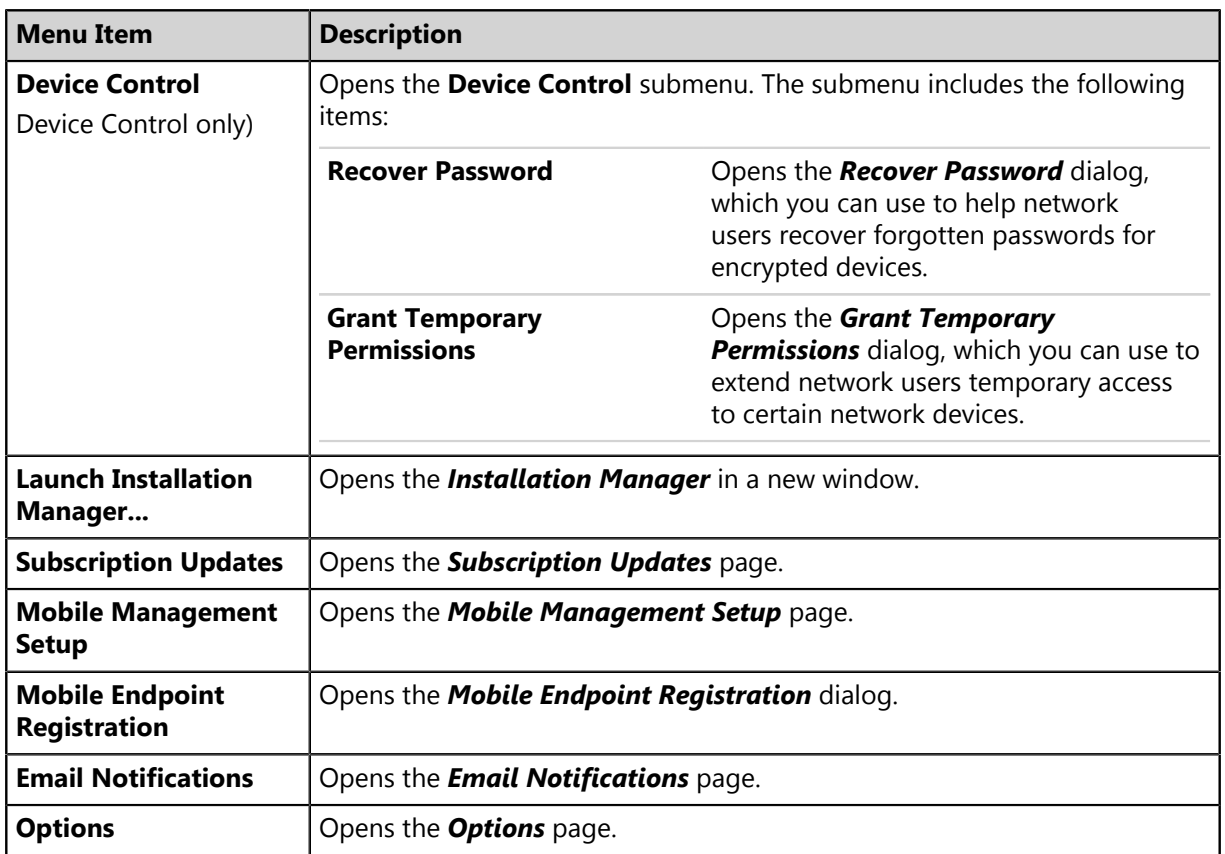

The following table lists each menu item in the **Help** menu and the actions that occur when they are selected.

Table 8: Help Menu Items

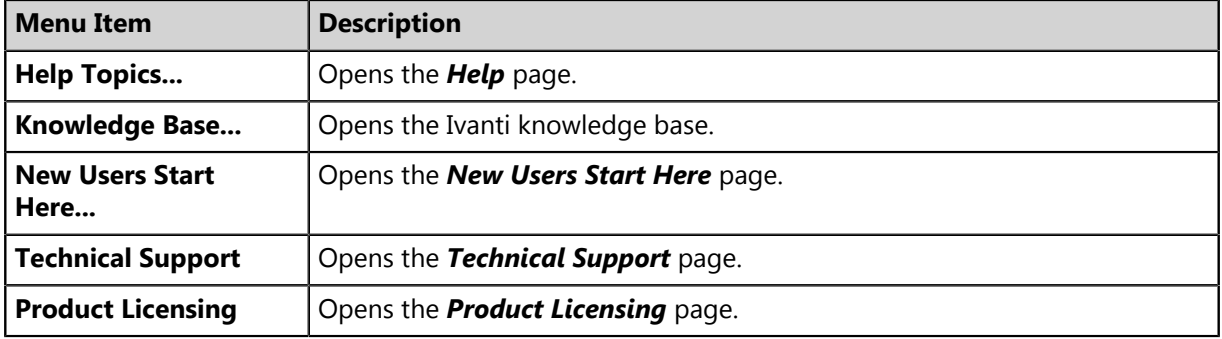

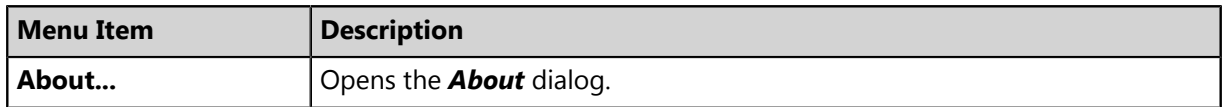

**Note:** Any unavailable or absent menus, menu items, or sub-menu items are due to restricted access rights or unavailable modules. Contact your network administrator if you require access to unavailable features.

#### <span id="page-27-0"></span>**The Page Banner**

A page banner displays when the page is added for a new module. Use this banner to identify the module that the page belongs to.

Patch and Remediation

Figure 2: Page Banner

For example, pages for Ivanti Patch and Remediation display a Patch and Remediation page banner. Page banners are color-coded by module.

#### <span id="page-27-1"></span>**List Pages**

Most pages feature lists of selectable items. These items represent different product features that can be edited using menus and buttons.

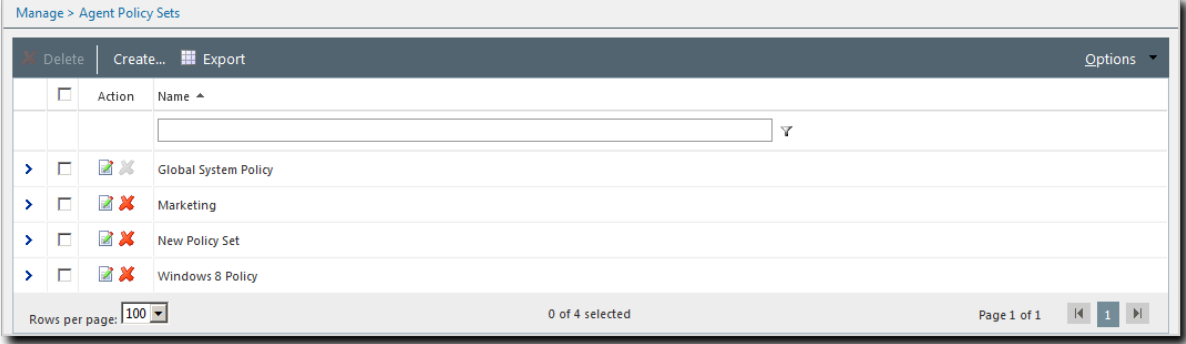

Figure 3: List Page

To select a single list item:

- Select a check box.
- Click a list row.

To select multiple list items:

- Select the **Select All** check box.
- Select multiple, concurrent items by using SHIFT+Click and mousing over list rows.

## <span id="page-28-0"></span>**Toolbars**

**Toolbars** appear on most Web console pages. They contain menus and buttons you can use to initiate page features.

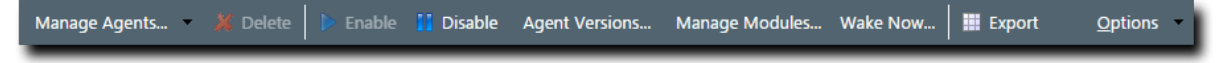

Figure 4: Toolbar

- The menus and buttons displayed vary according to page.
- Click the available menus and buttons to use them.
- User roles determine which buttons are available.

### <span id="page-28-1"></span>**The Options Menu**

Toolbars feature an **Options** menu. You can use these options to change how the page displays information.

Table 9: Options Menu Items

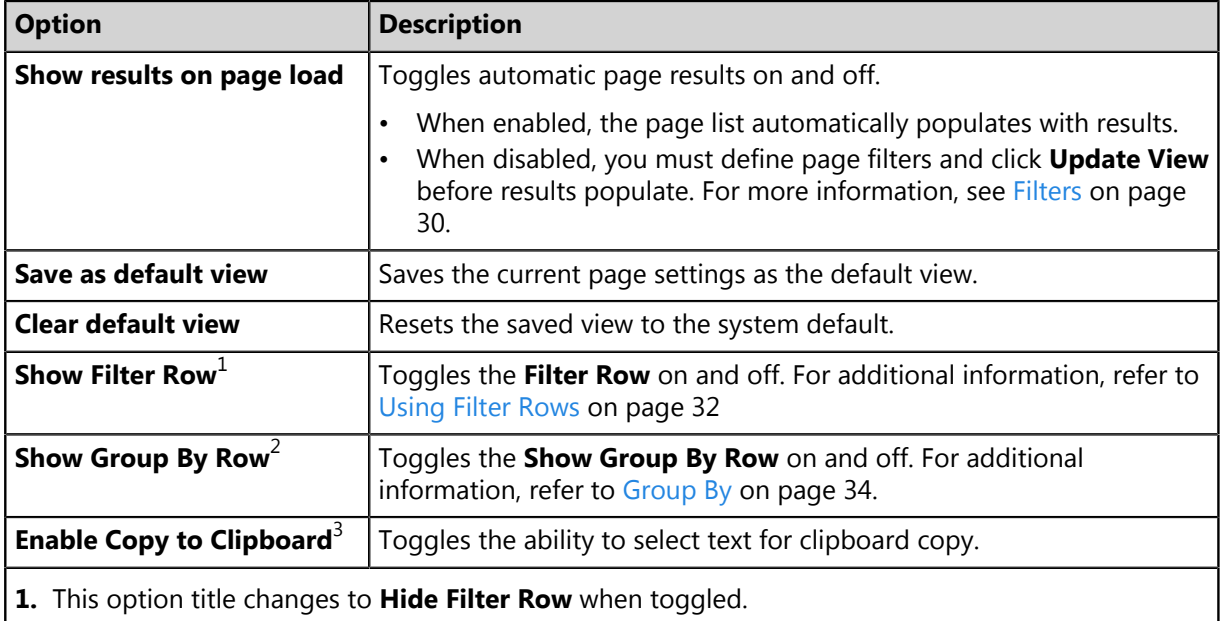

- **2.** This option title changes to **Hide Group By Row** when toggled.
- **3.** Selecting this option disables other features, such as right-click context menus and list item dragging.

#### <span id="page-29-0"></span>**Filters**

**Filters** appear on most list pages. You can use them to search pages for specific data.

Depending on which page you are viewing, you can filter pages using one of the following features. Only one feature appears per page.

- Filters
- Filter Row

Filters appear above page lists. They feature different fields, lists, and check boxes used for filtering. Filters vary according to page.

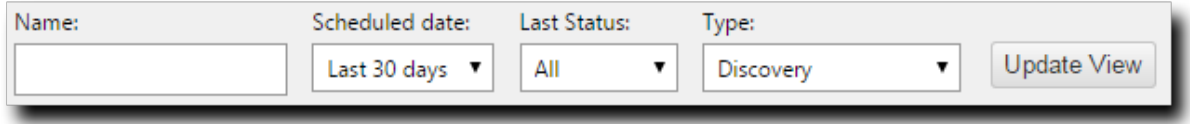

Figure 5: Filters

You can save frequently used filter settings as your default view. To save your settings, select **Options** > **Save as default view** from the toolbar. The toolbar **Options** menu contains the following options for filtering.

Table 10: Filter Options

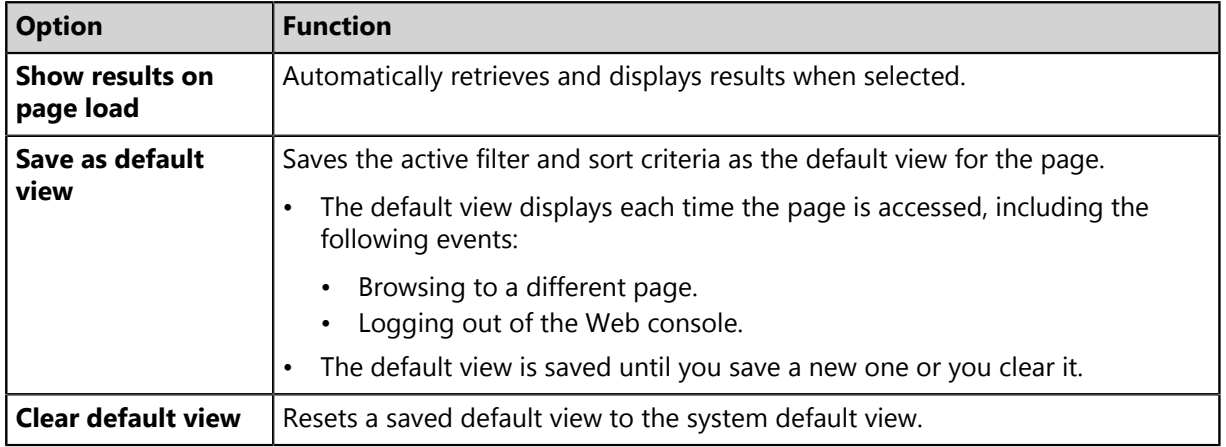

#### **Filter Rows**

Filter rows appear in the lists themselves. Rows feature a field for each column.

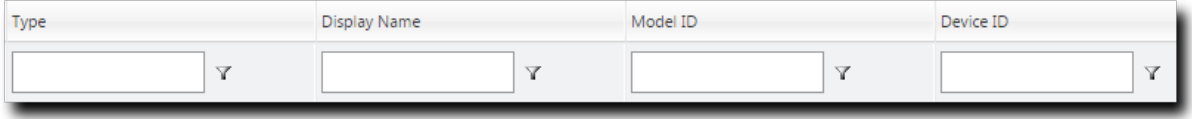

Figure 6: Filter Row

- Filters are not case sensitive.
- Columns can be filtered using a variety of data types. For example, you can use a **Contains** filter or a **StartsWith** filter.
- Date columns filter at the lowest level of granularity. Higher levels of granularity return no filter results.

#### **Supported Wildcards**

When searching for or filtering vulnerabilities, you can use wildcards to make search results more specific and efficient.

Wildcards can be used anywhere within the search string. The following table lists the supported operators and wildcards in Ivanti Endpoint Security. Type any wildcards that you intend to use in the **Name or CVE-ID** field.

Table 11: Supported Wildcards

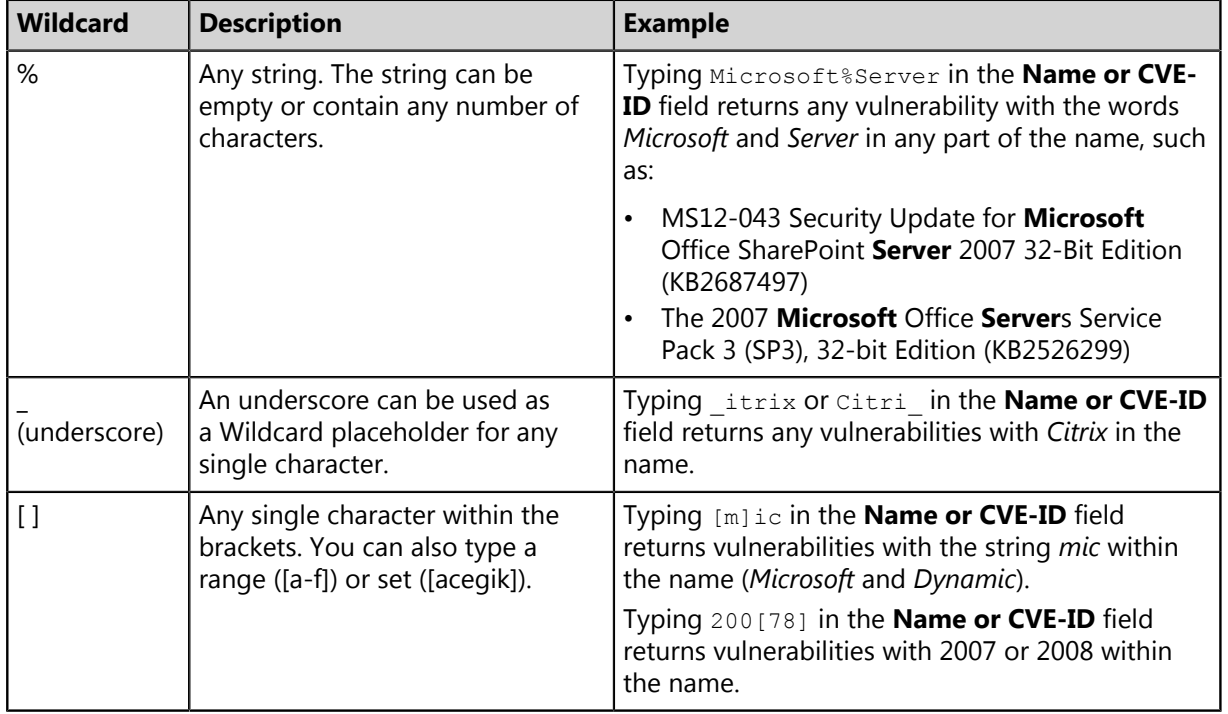

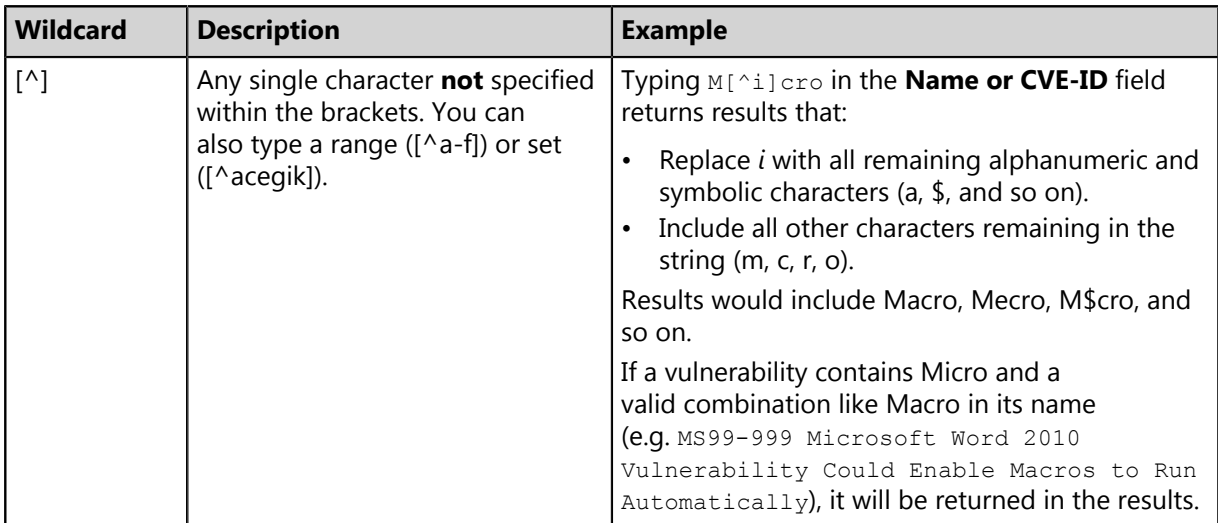

#### **Using Filters**

When list pages are overpopulated with items, use filters to search for specific list items. Use this feature to filter list pages by criteria specific to the page.

Filters are available on most list pages.

- **1.** Select a list page. For additional information, refer to [List Pages](#page-27-1) on page 28.
- **2.** Ensure filters are displayed.

If filters are not displayed, click **Show Filters**.

**3.** Define filter criteria.

**Note:** Available filters differ by page.

- In filter fields, type the desired criteria.
- From filter lists, select the desired list item.
- **4.** If applicable, select the **Include sub-groups** check box.

**Note:** This check box only appears on list pages related to groups.

**5.** Click **Update View**.

**Step Result:** The list is filtered according to the filter criteria.

**6.** [Optional] Save the filter criteria by selecting **Options** > **Save as default view** from the toolbar.

#### <span id="page-31-0"></span>**Using Filter Rows**

Some list pages use filter rows rather than filters. Use these rows, which are the first row of applicable lists, to filter column results. Filter column results to search for specific list items.

These rows appear on several list pages.

- **1.** Select a page featuring the filter row.
- **2.** Ensure the filter row is displayed.
	- a) If the filter row is not displayed, select **Options** > **Show Filter Row** from the toolbar.
- **3.** Type criteria in a filter row field.
- **4.** Apply a filter type.
	- a) Click the **Filter** icon.

**Step Result:** A menu opens.

b) Select a filter type.

The following table describes each filter type.

Table 12: Data Filtering Types

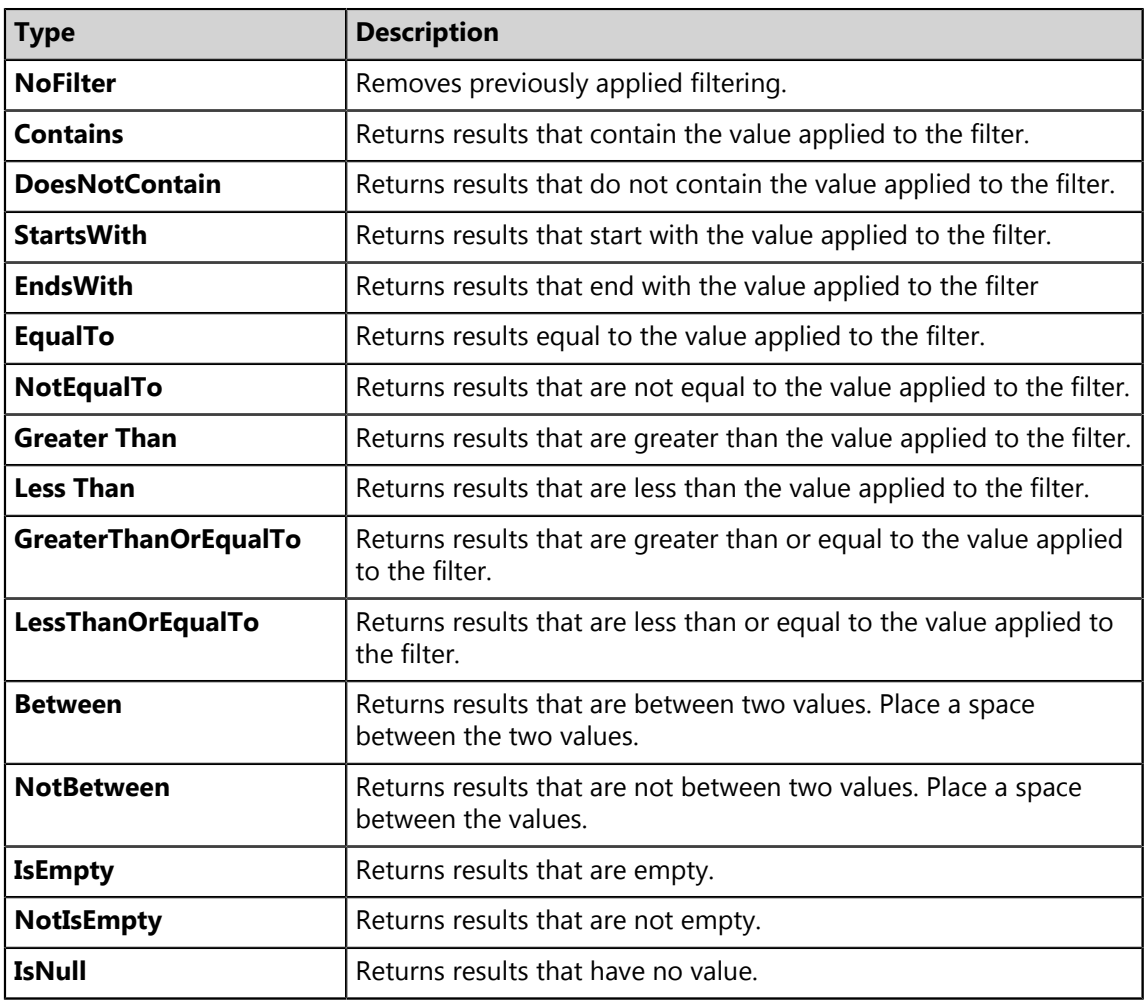

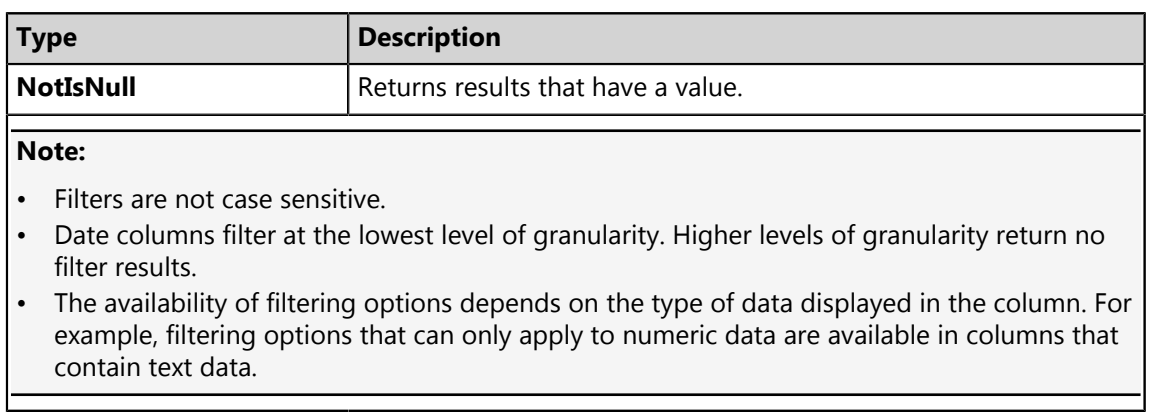

**Result:** The list column is filtered according to the criteria. If desired, repeat the process to filter additional columns.

#### **Using a Custom Date Range Filter**

Use the Custom Date Range filter on Virus and Malware Event pages and tabs to display events that have occurred over a specific time period.

#### **Prerequisites:**

You must have launched the **Custom Date Range** dialog from the **Last Date Detected** filter field of a Virus and Malware Event page or tab.

**1.** Enter Start and End dates and times that cover the period you want to view alerts for, then click **OK**. Calendar and Time View popups can be opened to facilitate the entry of dates and times. Times that can be selected are provided in 30-minute intervals.

**Note:** Your Start date should be less than 90 days from the current date, as event alerts raised outside that range are removed from view.

- **2.** Click **Update View** to display the filtered results.
- **Result:** The list is filtered according to the custom date range criteria you entered. Last Detected Dates are always displayed using server time.

**Tip:** As Malware and Virus Event alerts can be removed from view, the results list may not display all alerts that occurred within your custom date range. However, removed alerts are not deleted from the database and can therefore be viewed by generating an appropriate report.

### <span id="page-33-0"></span>**Group By**

The **Group By** row lets you sort list items into groups based on column headers. Use this feature to see which list items share similarities.

To use the **Group By** row, ensure **Options** > **Show Group By Row** is selected from the toolbar, and then drag a column header into the row. You may drag multiple columns to the row, but you may only drag one column into the row at a time.

To ungroup the list, right-click on the row and select **Cancel All Groupings**. To hide the **Group By** row, select **Options** > **Hide Group By Row**.

|                                                               | <b>E Discover X</b> Delete El Copy La View La Log Y Merge   III Export<br>Options |                                            |                       |           |                    |                       |                  |  |  |    |  |
|---------------------------------------------------------------|-----------------------------------------------------------------------------------|--------------------------------------------|-----------------------|-----------|--------------------|-----------------------|------------------|--|--|----|--|
| Drag a column header and drop it here to group by that column |                                                                                   |                                            |                       |           |                    |                       |                  |  |  |    |  |
|                                                               | Name                                                                              | Creator                                    | <b>Scheduled Time</b> | Frequency | <b>Last Status</b> | Last Status Time      | Type             |  |  | ١k |  |
|                                                               | Weekly Discovery Job - 7/27/2015 10:45:06 AM                                      | <b>FOUNDATION\TechPubs Admin (Windows)</b> | 8/3/2015 11:00:00 AM  | Weekly    | Finished           | 8/3/2015 11:00:52 AM  | <b>Discovery</b> |  |  |    |  |
|                                                               | New Discovery Job - 7/27/2015 11:14:20 AM                                         | <b>FOUNDATION\TechPubs Admin (Windows)</b> | 7/27/2015 11:14:50 AM | Immediate | Finished           | 7/27/2015 11:15:00 AM | <b>Discovery</b> |  |  |    |  |
|                                                               | Daily Discovery Job - 7/27/2015 10:44:43 AM                                       | FOUNDATION\TechPubs Admin (Windows)        | 7/27/2015 11:00:00 AM | Once      | Finished           | 7/27/2015 11:00:55 AM | <b>Discovery</b> |  |  |    |  |

Figure 7: Group By Row

#### <span id="page-34-0"></span>**Expanding and Collapsing Structures**

Certain structures in the Web console are expandable and collapsible. Expand structures to view additional information or options. Collapse them to conserve screen space.

Click available **Plus** icons (+), **Minus** icons (-), and **Rotating Chevron** icons (>) to expand or collapse a structure.

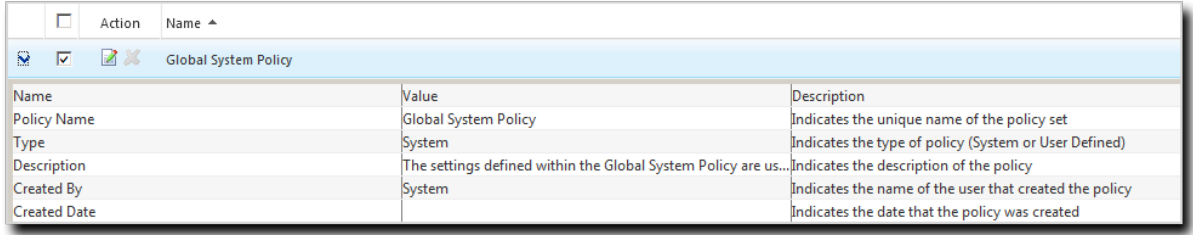

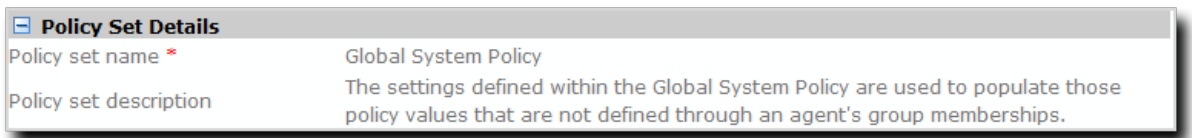

Figure 8: Expandable Structure Examples

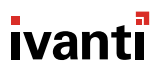

## <span id="page-35-0"></span>**Advancing Through Pages**

When a list page contains an overflow of items, pagination links are created to manage the overflow. Click these links to advance through list items.

The number of list items and the page you are viewing determines the number of pagination links.

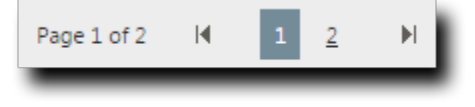

Figure 9: Pagination Feature

Table 13: Pagination Feature Functions

| <b>Icon or Link   Title</b> |                                                   | <b>Function</b>                                                                                                    |
|-----------------------------|---------------------------------------------------|----------------------------------------------------------------------------------------------------|
| Ħ                           | <b>Final Page Link</b>                            | Advances to the final page of list items.                                                                                                    |
| К                           | <b>First Page Link</b>                            | Returns to the first page of list items.                                                                                                    |
| $\mathbf{m}$                | <b>Next Ten/Previous</b><br><b>Ten Pages Link</b> | Displays the next ten or previous ten page links available.<br>Fewer page links will display if the remaining list items<br>cannot populate ten pages. |
| 12345                       | <b>Pagination Links</b>                           | Advances or returns to the selected pagination link.                                                                                                   |

Each page also features a **Rows Per Page Drop-Down List**. This list modifies the number of list items displayed on a single page (25, 50, 100, 200, 500).

#### <span id="page-35-1"></span>**Help**

Ivanti Endpoint Security contains context-sensitive HTML help that includes feature explanations, stepby-step procedures, and reference materials.

Accessing Help differs according to context.

- From a page, select **Help** > **Help Topics**.
- From a dialog, click the **Question Mark** icon (**?**).

Use the following features to navigate through Help:

- From the *Content* tab, expand the bookmarks and click links to display Help topics.
- From the *Search* tab, type criteria in the **Keywords** field and click **Search** to display Help topics related to your search.
# **Exporting Data**

On many system pages, you can export the listed data to a comma-separated value file  $(. \text{csv})$  available for use outside of the Web console. Use this exported data for management purposes (reporting, noting trends, and so on).

You can export data from a variety of pages.

**Important:** The Enhanced Security Configuration feature for Internet Explorer suppresses export functionality and must be disabled to export data successfully. Pop-up blockers in Internet Explorer or other supported browsers may also suppress export functionality and should be disabled.

- **1.** Open a system page or dialog that you can export information from.
- **2.** [Optional] Use the page filters to refine the items listed.
- **3.** Click **Export**.

**Step Result:** The *File Download* dialog opens.

**4.** Use the browser controls to complete the data export.

**Result:** The data is exported. All data results export, including data on overflow pages.

# **The Home Page**

The entry point to Ivanti Endpoint Security is the *Home Page*. From this page you can view the dashboard, which features drag-gable widgets that display information about Ivanti Endpoint Security and agent-managed endpoints.

Some widgets display general information about the system, others provide links to documentation, and still others summarize activity for Ivanti Endpoint Security modules you are licensed for.

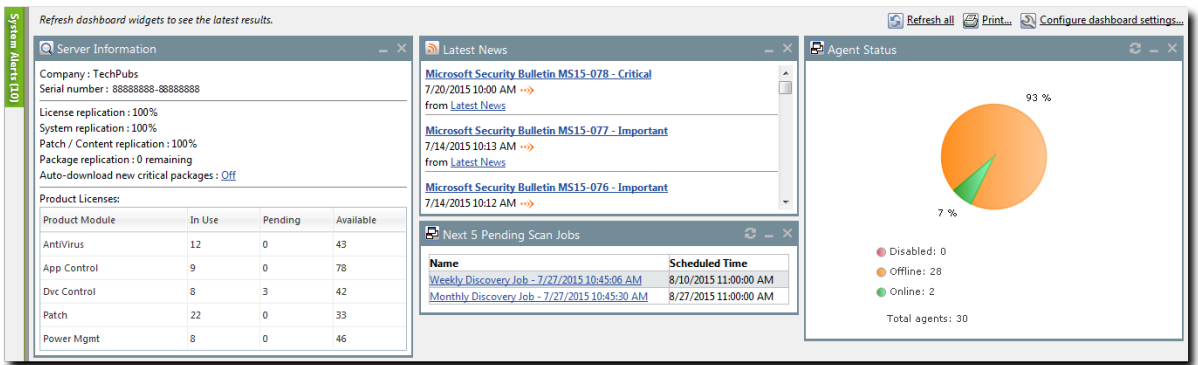

Figure 10: The Home Page

# **The Dashboard**

The **dashboard** displays widgets depicting the activity on your protected network. Located on the **Home** page, the dashboard provides convenient information you can use to ensure your network protection is up to standard. Additionally, you can customize the dashboard to display the widgets most applicable to your network environment.

Widget graphs are generated based on the latest data and statistics available from endpoints, groups, module-specific data, and so on.

The following *Dashboard* widgets are available:

- [The Agent Module Installation Status Widget](#page-38-0) on page 39
- [The Agent Status Widget](#page-38-1) on page 39
- [The Applicable Content Updates Widget](#page-38-2) on page 39
- [The Application Library File Assessment Widget](#page-40-0) on page 41
- [The Discovery Scan Results: Agents Widget](#page-42-0) on page 43
- [The Critical Patch Status by Endpoint Widget](#page-41-0) on page 42
- [The Endpoints with Unresolved Updates Widget](#page-42-1) on page 43
- [The Incomplete Deployments Widget](#page-43-0) on page 44
- [The Last 5 Completed Scan Jobs Widget](#page-43-1) on page 44
- [The Latest News Widget](#page-44-0) on page 45
- [The Mobile Endpoint Last Check In Widget](#page-44-1) on page 45
- [The Mobile Endpoint Status Widget](#page-45-0) on page 46
- [The Mobile Endpoints with Policy Widget](#page-45-1) on page 46
- [The Mandatory Baseline Compliance Widget](#page-44-2) on page 45
- [The Next 5 Pending Scan Jobs Widget](#page-46-0) on page 47
- [The Offline Patch Endpoints Widget](#page-46-1) on page 47
- [The Patch Agent Module Status Widget](#page-47-0) on page 48
- [The Scheduled Deployments Widget](#page-47-1) on page 48
- [The Server Information Widget](#page-48-0) on page 49
- [The Time Since Last DAU Scan Widget](#page-49-0) on page 50
- [The Un-remediated Critical Vulnerabilities Widget](#page-49-1) on page 50
- [The Endpoints with Unresolved AV Alerts Widget](#page-50-0) on page 51
- [The Top 10 Infected Endpoints Widget](#page-51-0) on page 52
- [The Top 10 Virus/Malware Threats Widget](#page-52-0) on page 53
- [The Estimated Energy Savings: Daily Widget](#page-52-1) on page 53
- [The Estimated Energy Savings: Weekly Widget](#page-53-0) on page 54
- [The Estimated Energy Savings: Monthly Widget](#page-54-0) on page 55
- [The Device Control Denied Actions Widget](#page-54-1) on page 55
- [The Devices Connected to Endpoints Widget](#page-55-0) on page 56

# <span id="page-38-0"></span>**The Agent Module Installation Status Widget**

This widget displays the installation and licensing stats of each agent module.

A graph bar displays for each installed module. The following table describes the widget graph.

Table 14: Graph Bar Color Descriptions

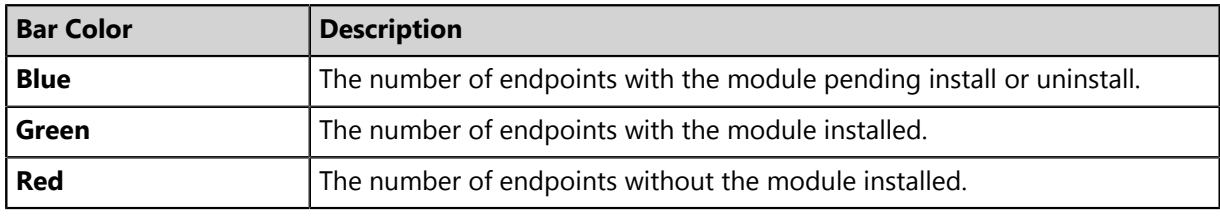

**Tip:** Click the graph to open the *Endpoints* page.

**Note:** Endpoints with an agent version that does not support a module are not counted.

### <span id="page-38-1"></span>**The Agent Status Widget**

This widget displays all agents grouped by agent status.

Table 15: Agent Status Widget Fields

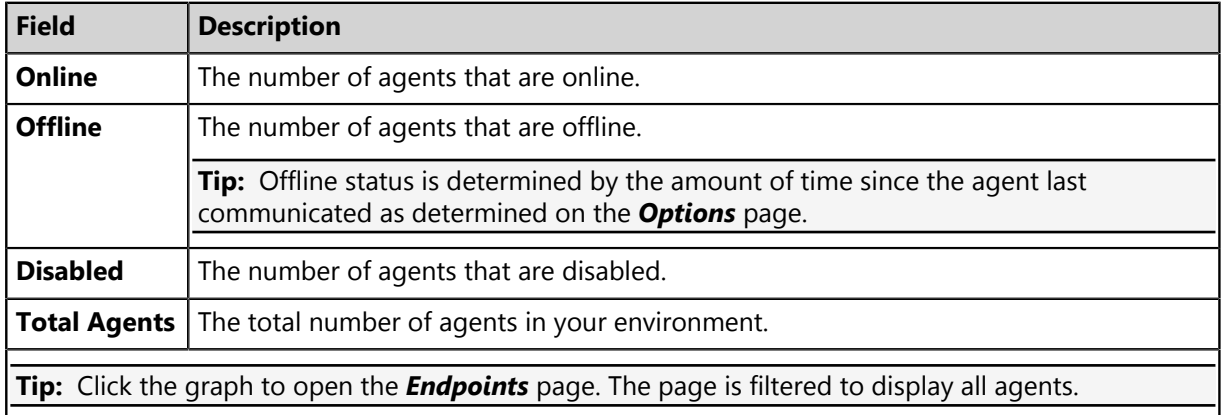

### <span id="page-38-2"></span>**The Applicable Content Updates Widget**

This widget displays applicable content updates grouped by content type. View this widget when determining what content is applicable to endpoints in your network.

Table 16: Applicable Content Updates Widget Graph Bars

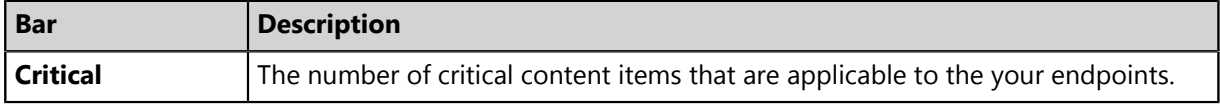

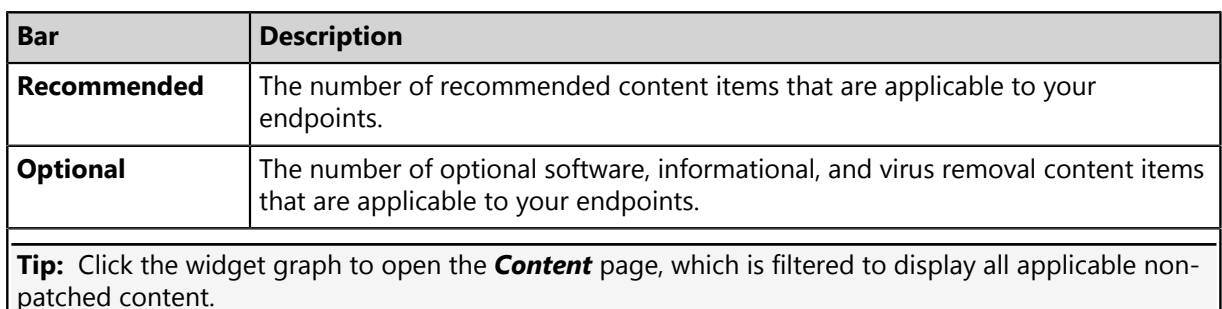

Table 17: Applicable Content Updates Widget Fields

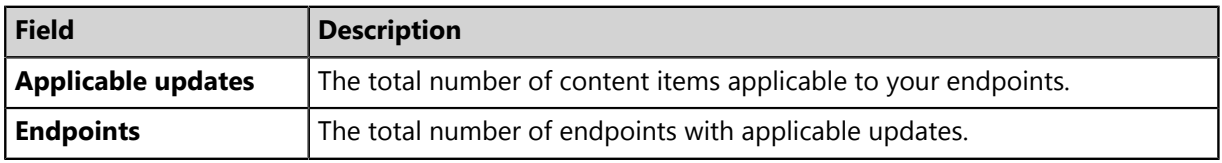

#### **Note:**

- Updates that are globally disabled (or marked *Do Not Patch* for *all* endpoints) are excluded from the widget bars and **Applicable updates** count.
- Updates that are marked *Do Not Patch* for at least one endpoint (but not all) are still included in the widget bars and **Applicable updates** count.
- If an endpoint is marked as *Do Not Patch* for an applicable update, that update is no longer considered applicable. Therefore, that endpoint is only included in the **Endpoints** count if it has other unresolved updates.

# <span id="page-40-0"></span>**The Application Library File Assessment Widget**

This widget displays a summary of the verification levels of the Application Library files that have been submitted to the Ivanti Endpoint Integrity Service for assessment.

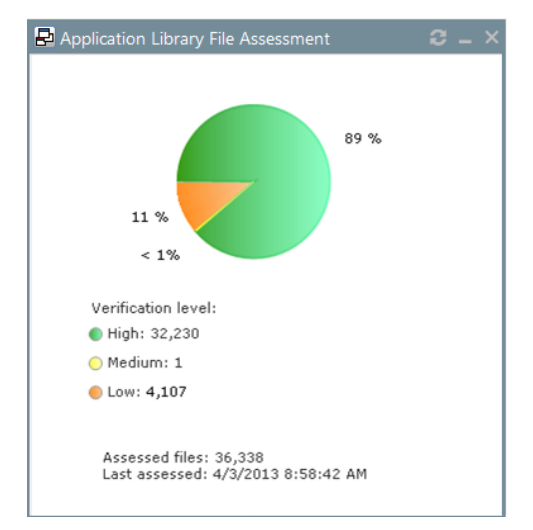

Figure 11: Application Library File Assessment Widget

Each pie chart segment corresponds to a file verification level. The following table describes the *Application Library File Assessment* widget fields.

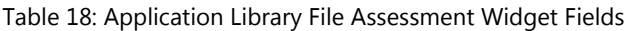

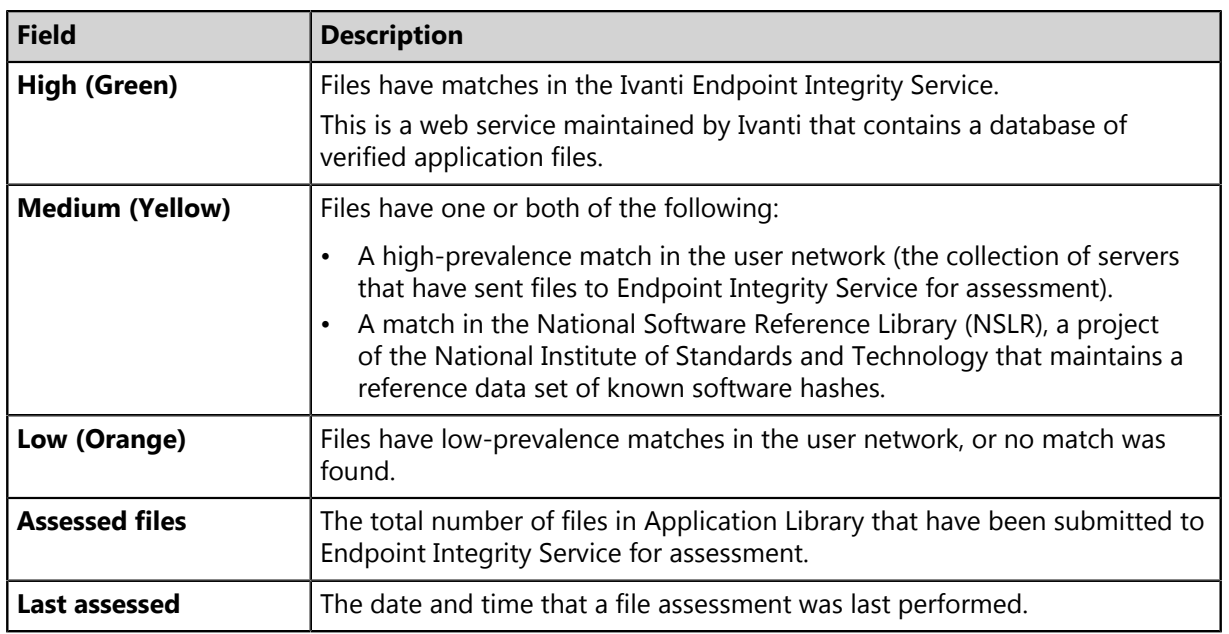

## <span id="page-41-0"></span>**The Critical Patch Status by Endpoint Widget**

This widget depicts the patch status of all managed endpoints. Each bar indicates the number of managed endpoints with applicable vulnerabilities within a given release date range.

The following table describes the **Critical Patch Status By Endpoint** widget. Green bars indicate endpoints that are patched for critical vulnerabilities, while red bars indicate endpoints that are not patched for critical vulnerabilities.

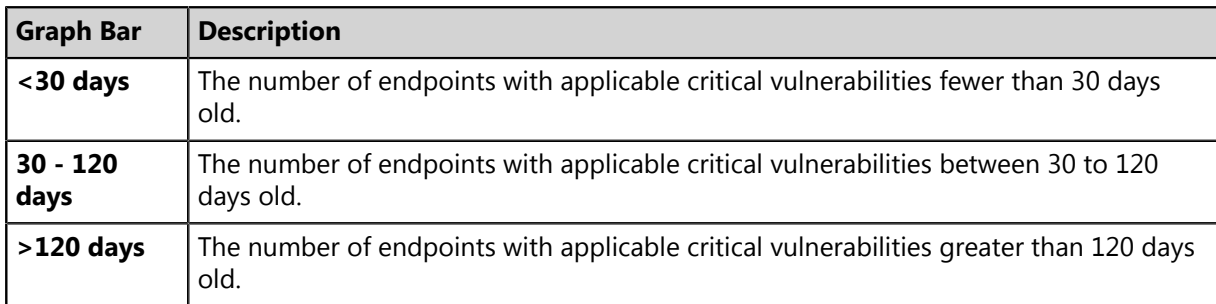

Table 19: Critical Patch Status By Endpoint Bars

The following table describes the widget fields.

Table 20: Critical Patch Status By Endpoint Fields

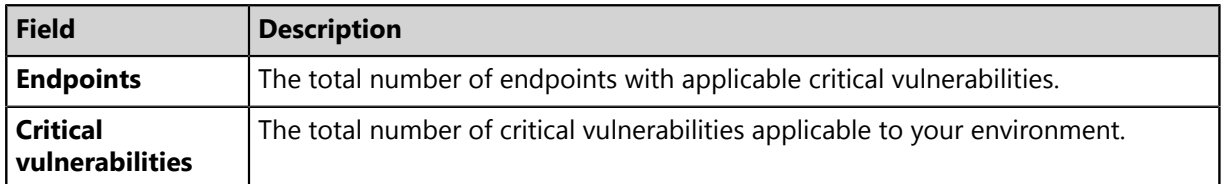

**Tip:** Click the graph to open the *Critical Vulnerabilities* content page.

#### **Note:**

- If an endpoint is marked as *Do Not Patch* for a critical vulnerability, that vulnerability is no longer considered applicable. Therefore, that endpoint is only included in the graph bars and the **Endpoints** count if it has other unresolved critical vulnerabilities.
- Vulnerabilities that are globally disabled (or marked *Do Not Patch* for *all* endpoints) are excluded from the **Critical vulnerabilities** count.
- Vulnerabilities that are marked *Do Not Patch* for at least one endpoint (but not all) are still included in the **Critical vulnerabilities** count.

## <span id="page-42-0"></span>**The Discovery Scan Results: Agents Widget**

This widget displays the number of endpoints capable of hosting agents discovered in the latest Discovery Scan Job. The endpoints are classified in to two groups: endpoints with agents and endpoints without agents.

Table 21: Discovery Scan Results: Agents Widget Fields

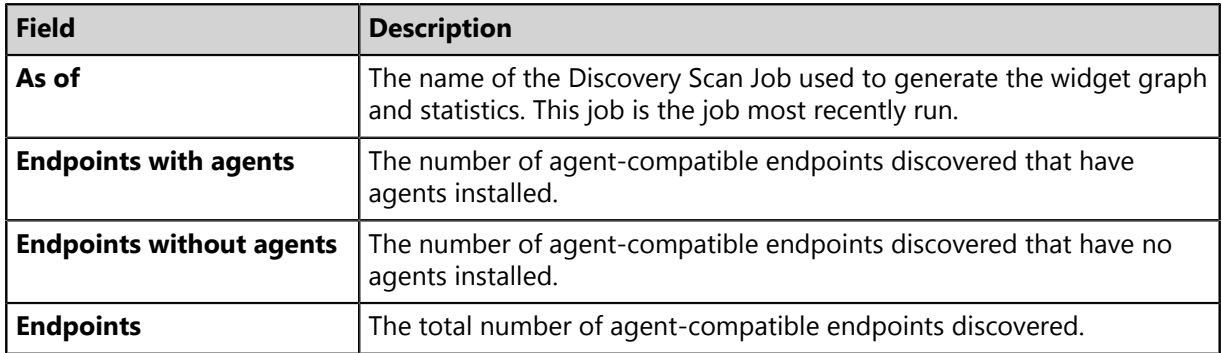

**Tip:** Click the widget to open the *Results* page for the most recently run Discovery Scan Job.

### <span id="page-42-1"></span>**The Endpoints with Unresolved Updates Widget**

This widget displays all endpoints with unapplied applicable content updates, grouped by content type. View this widget when determining if an endpoint requires deployment.

An unresolved update is an occurrence of an endpoint that has not had an applicable content item installed.

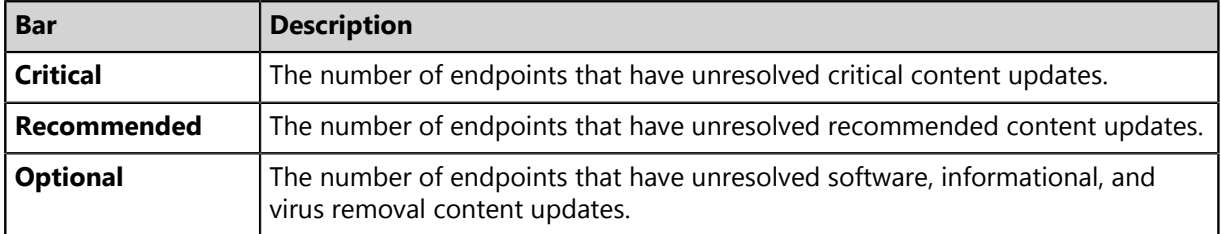

**Tip:** Click a widget graph bar to open the *Content* page, which is filtered to display all unapplied applicable content.

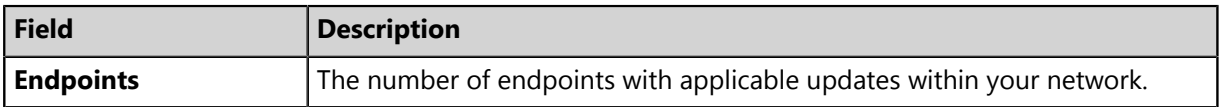

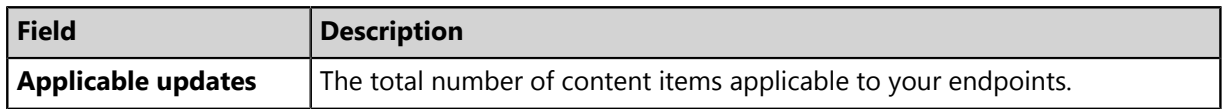

#### **Note:**

- If an endpoint is marked as *Do Not Patch* for an applicable update, that update is no longer considered applicable. Therefore, that endpoint is only included in the graph bars and the **Endpoints** count if it has other unresolved updates.
- Updates that are globally disabled (or marked *Do Not Patch* for *all* endpoints) are excluded from the widget bars and **Applicable updates** count.
- Updates that are marked *Do Not Patch* for at least one endpoint (but not all) are still included in the widget bars and **Applicable updates** count.

### <span id="page-43-0"></span>**The Incomplete Deployments Widget**

This widget displays all deployments with elapsed start dates and a status of *not started* or *in progress*.

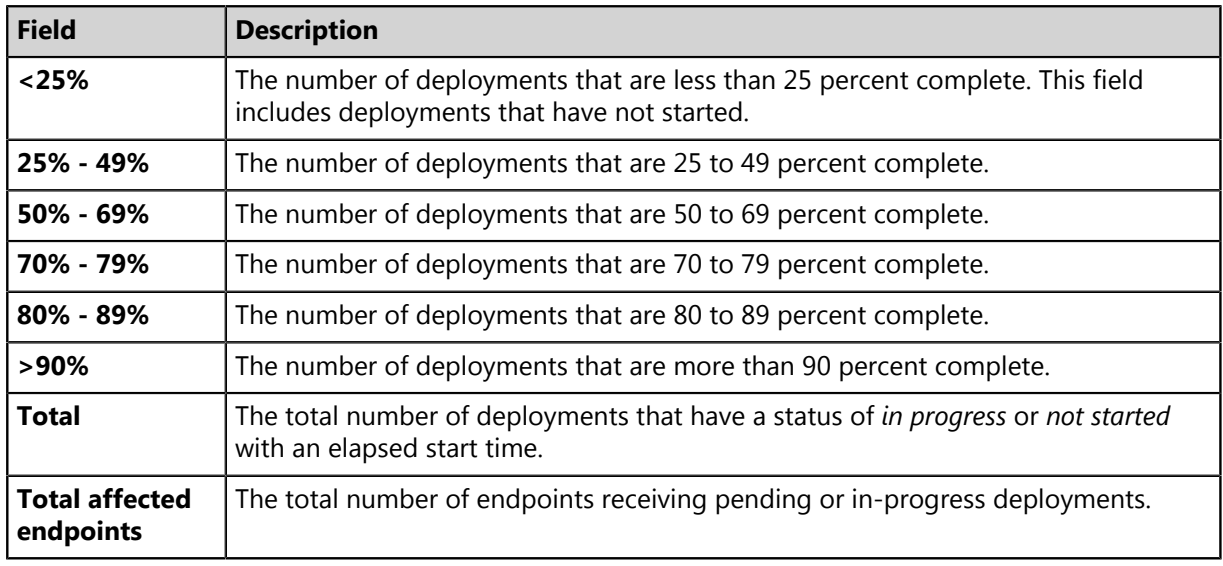

Table 22: Incomplete Deployment Widget Fields

## <span id="page-43-1"></span>**The Last 5 Completed Scan Jobs Widget**

This widget contains information about the last five completed discovery scan jobs. Each job name is a link to the associated *Result* page.

Table 23: Last 5 Completed Scan Jobs Widget Columns

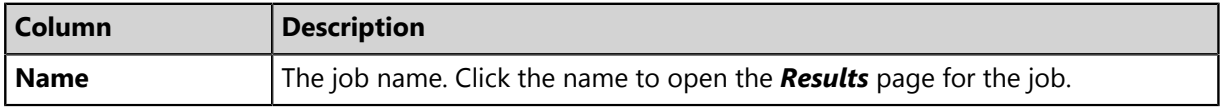

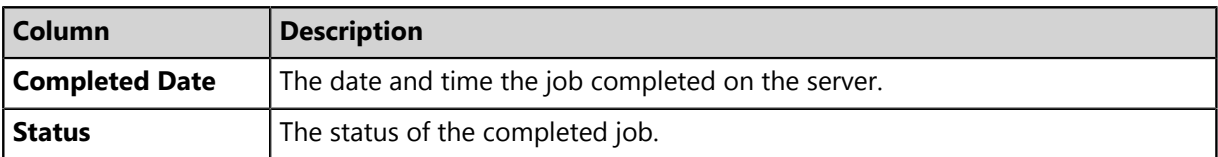

### <span id="page-44-0"></span>**The Latest News Widget**

This widget displays important announcements and other information in Ivanti Endpoint Security.

Click a link to view additional details about an announcement.

### <span id="page-44-2"></span>**The Mandatory Baseline Compliance Widget**

This widget displays the Mandatory Baseline status for all endpoints that have the Patch and Remediation module installed.

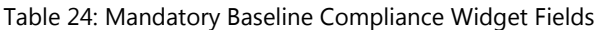

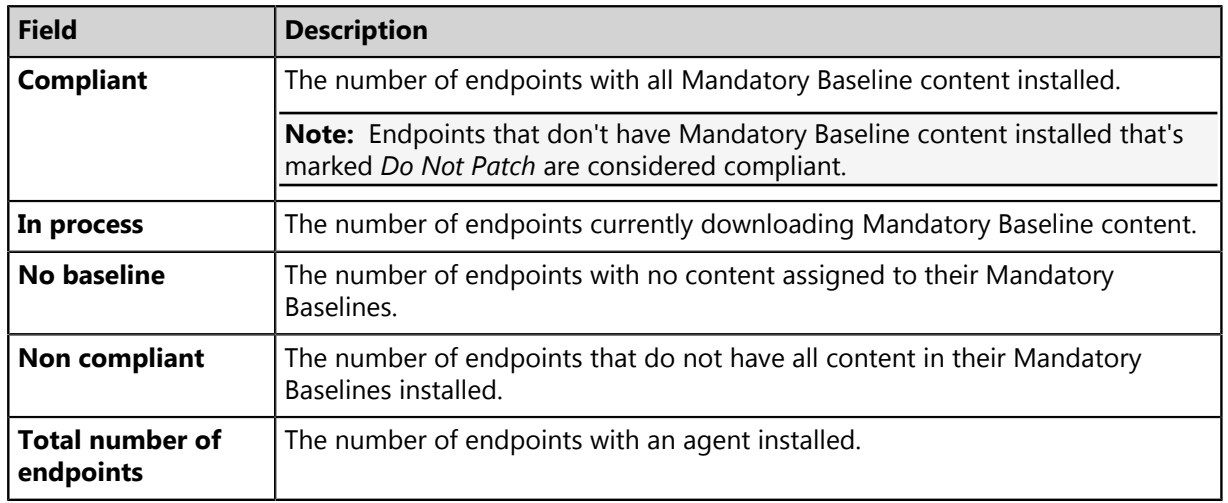

## <span id="page-44-1"></span>**The Mobile Endpoint Last Check In Widget**

This widget displays your mobile endpoints, which are grouped by the duration or their last check in.

The total number of mobile endpoints is grouped into six different time categories. Click the graph to open the *Mobile Endpoints* page, which will be sorted by date with the oldest endpoints listed on top.

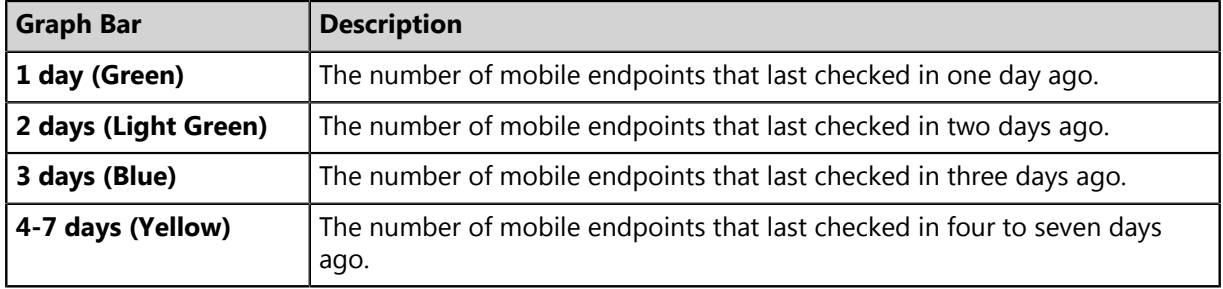

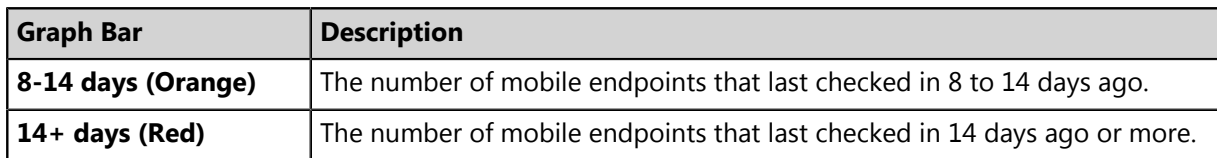

### <span id="page-45-0"></span>**The Mobile Endpoint Status Widget**

This widget shows the last known status of all registered mobile endpoints. A pie chart displays the percentage of endpoints in each status.

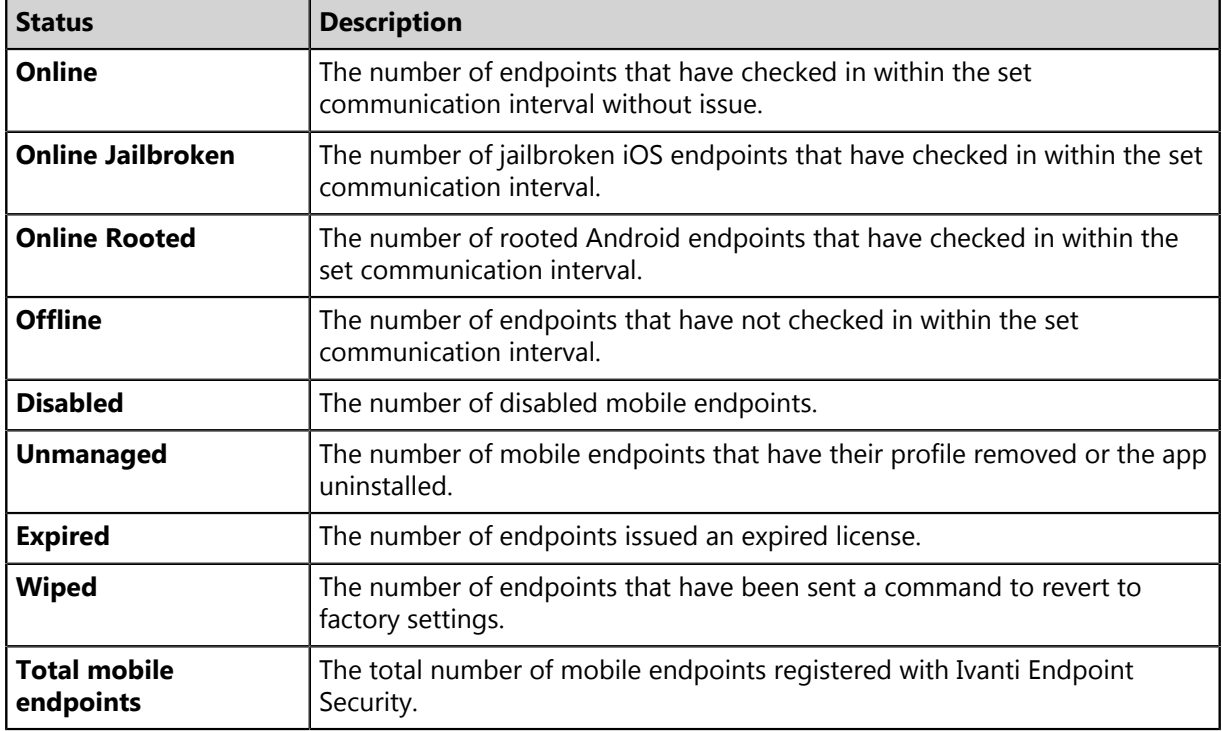

**Tip:** Click an endpoint status to open the *Mobile Endpoints* page, which is filtered to display the clicked endpoint status.

### <span id="page-45-1"></span>**The Mobile Endpoints with Policy Widget**

This chart displays all mobile endpoints and their policy assignment status.

This table describes each widget bar.

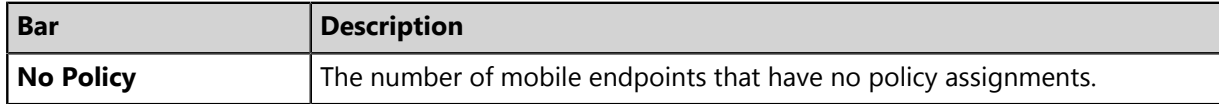

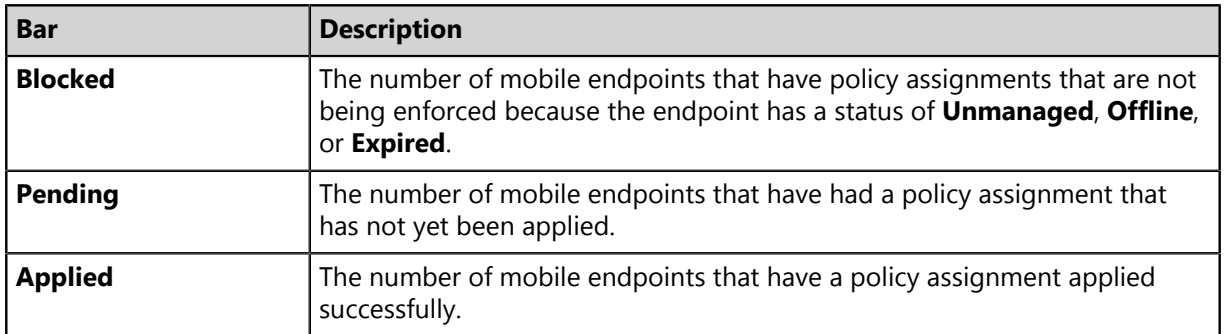

## <span id="page-46-0"></span>**The Next 5 Pending Scan Jobs Widget**

This widget displays information about the next five pending discovery scan jobs.

Table 25: Next 5 Pending Scan Jobs Widget Columns

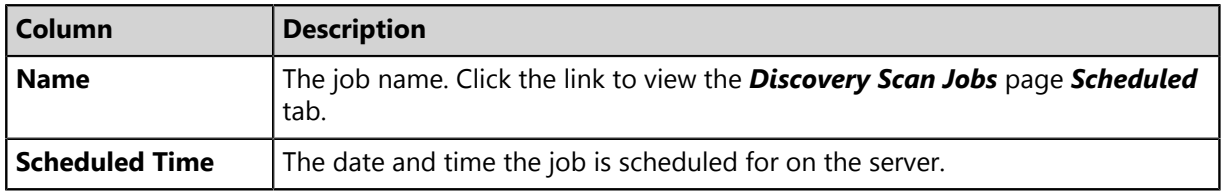

**Tip:** Click a job name link to view the *Discovery Scan Jobs* page *Scheduled* tab.

### <span id="page-46-1"></span>**The Offline Patch Endpoints Widget**

This widget displays all offline Patch and Remediation endpoints. These endpoints are grouped by time ranges since they last checked in.

Table 26: Offline Agents Widget Fields

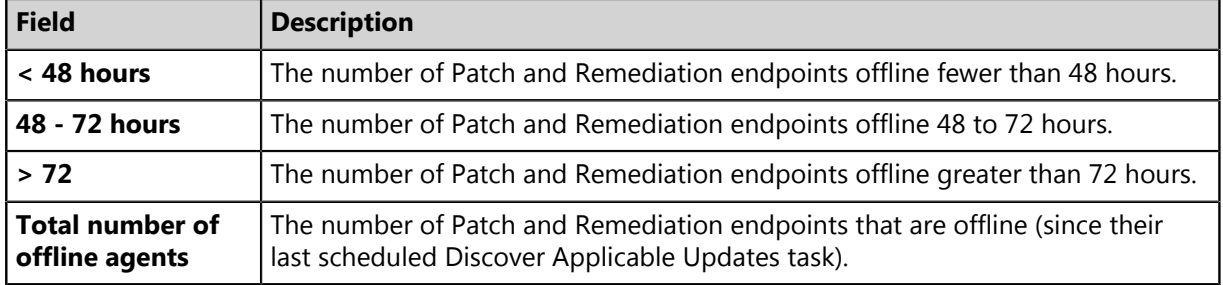

**Tip:** Clicking the **Offline Patch Endpoints** widget pie chart opens the *Endpoints* page *Patch and Remediation* tab, which is filtered to display offline patch endpoints.

### <span id="page-47-0"></span>**The Patch Agent Module Status Widget**

This widget displays all endpoints with the Patch and Remediation module installed, which are grouped by Patch and Remediation status.

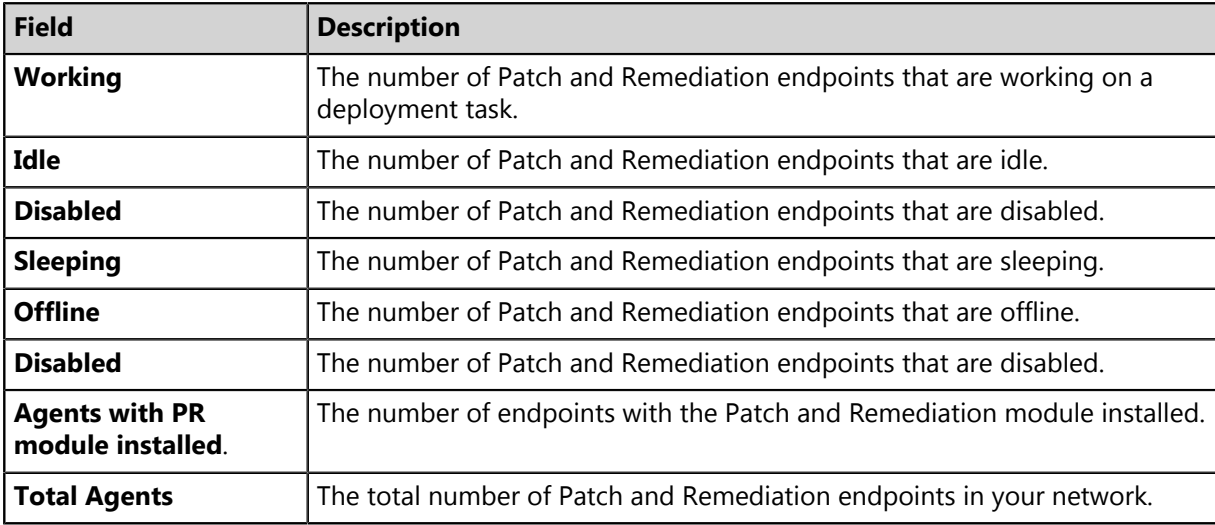

Table 27: Patch Agent Module Status Widget Fields

**Tip:** Click the graph to open the *Endpoints* page *Ivanti Patch and Remediation* tab.

### <span id="page-47-1"></span>**The Scheduled Deployments Widget**

This widget displays endpoints that have not-yet installed applicable content. These endpoints are divided in to two categories: endpoints with deployments scheduled and endpoints with deployments not scheduled. These categories are further divided into three categories: endpoints with not-yet applied critical content, endpoints with not-yet applied recommended content, and endpoints with not-yet applied optional content.

Orange graph bars indicate endpoints that are not scheduled to receive applicable content, while blue graph bars indicate endpoints that are scheduled to receive applicable content.

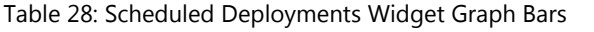

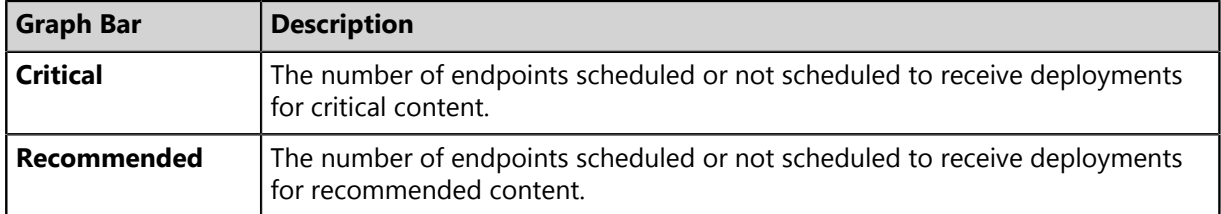

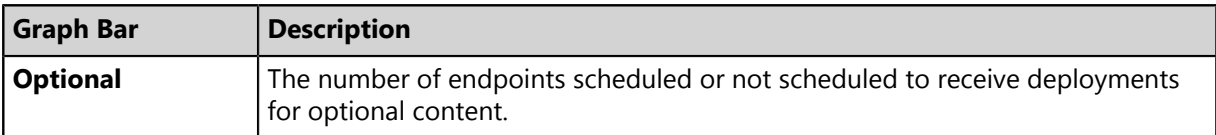

**Tip:** Clicking the **Scheduled Deployments** widget opens the *Deployments and Tasks* page, which is filtered to display scheduled deployments.

Table 29: Scheduled Deployments Widget Field

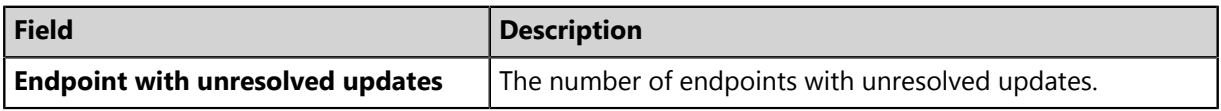

#### <span id="page-48-0"></span>**The Server Information Widget**

This widget lists your serial number, number of licenses available, number of licenses in use, and information about current license usage and availability.

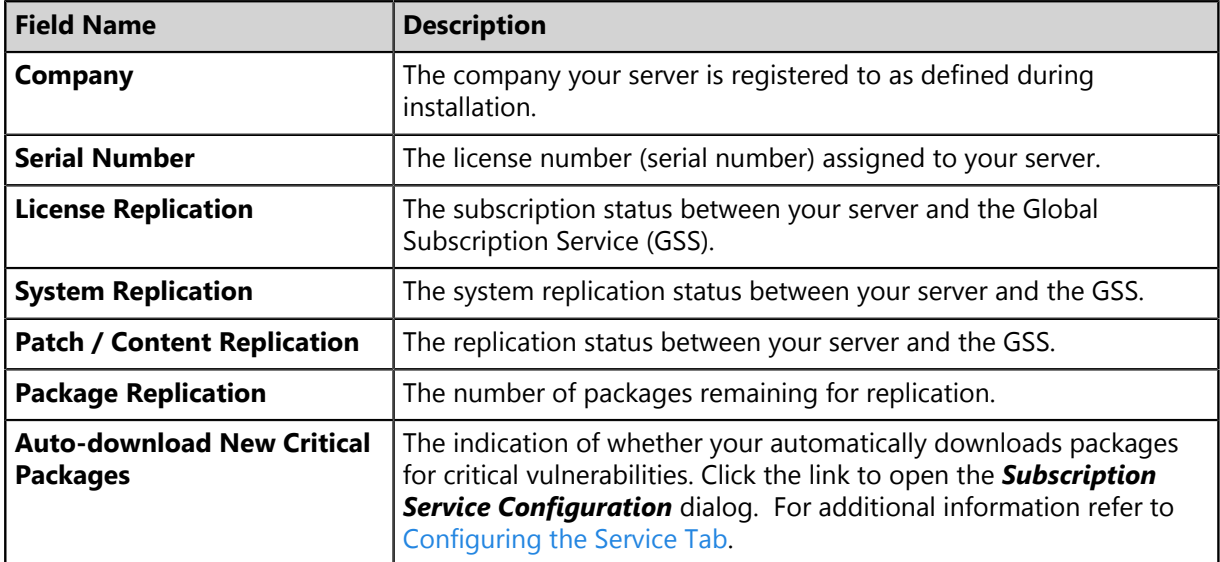

Table 30: Server Information Widget Fields

Table 31: Product Licenses Table Columns

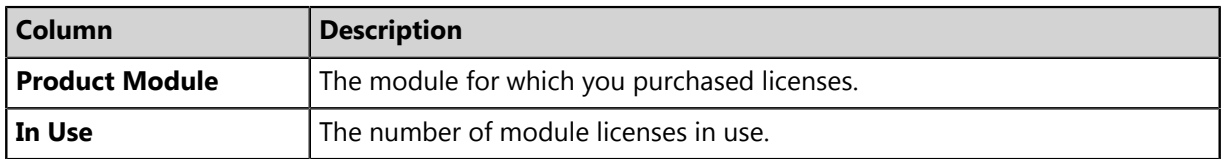

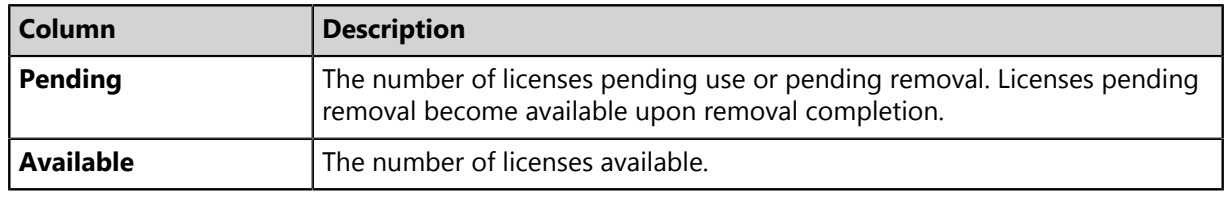

**Note:** A license expiration notice displays if all available licenses are expired.

#### <span id="page-49-0"></span>**The Time Since Last DAU Scan Widget**

This widget displays all active agents (not including *disabled* or *offline*) grouped by the amount of time since their last Discover Applicable Updates task.

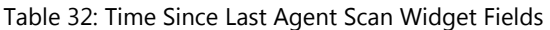

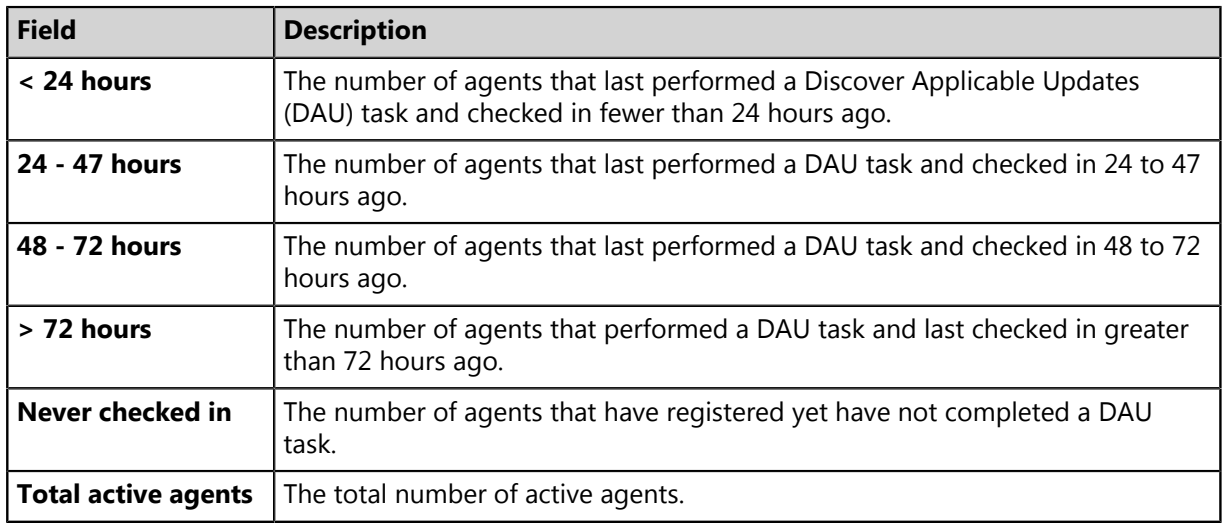

**Tip:** Click the **Time Since Last Agent Scan** widget graph to open the *Endpoints* page, which is filtered to display enabled endpoints.

### <span id="page-49-1"></span>**The Un-remediated Critical Vulnerabilities Widget**

This widget displays the total number of unremediated critical vulnerabilities that are applicable to your environment grouped by age.

Table 33: Un-remediated Critical Vulnerabilities Widget Graph

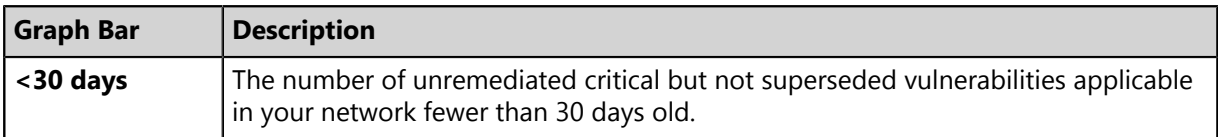

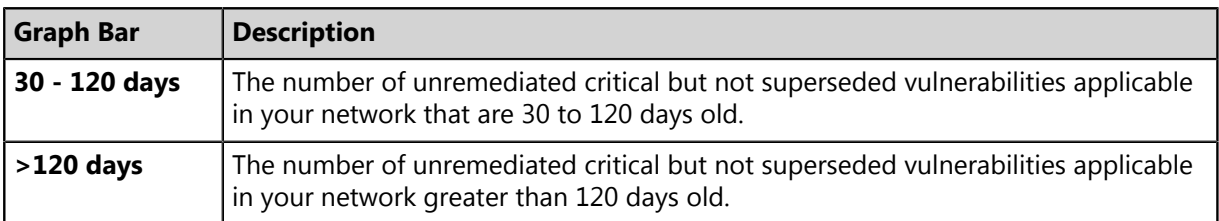

**Tip:** Click the graph to open the *Vulnerabilities* page, which is filtered to display critical but not superseded applicable vulnerabilities.

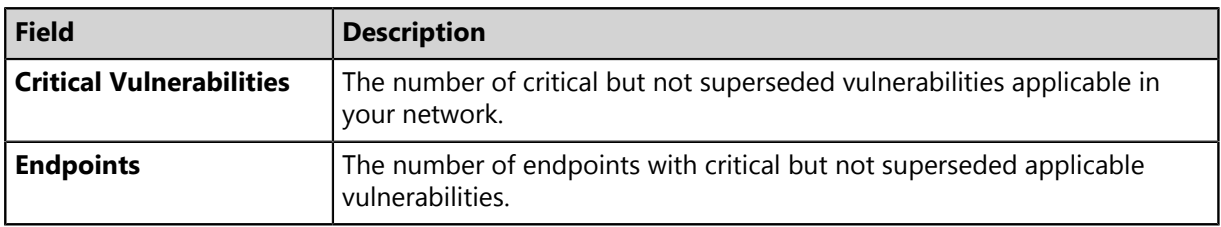

Table 34: Un-remediated Critical Vulnerabilities Widget Fields

#### **Note:**

- Vulnerabilities that are globally disabled (or marked *Do Not Patch* for *all* endpoints) are excluded from the widget bars and **Critical vulnerabilities** count.
- Vulnerabilities that are marked *Do Not Patch* for at least one endpoint (but not all) are still included in the widget bars and **Critical vulnerabilities** count.
- If an endpoint is marked as *Do Not Patch* for an applicable vulnerability, that vulnerability is no longer considered applicable. Therefore, that endpoint is only included in the **Endpoints** count if it has other unresolved updates.

## <span id="page-50-0"></span>**The Endpoints with Unresolved AV Alerts Widget**

This widget displays the number of endpoints with unresolved antivirus event alerts.

There are two types of unresolved antivirus event alerts, *not cleaned* and *quarantined*. If an endpoint has multiple not cleaned event alerts, it is counted only once in the **Not Cleaned** column. Likewise, if it has multiple quarantined event alerts, it is counted only once in the **Quarantined** column. However, if an endpoint has both not cleaned and quarantined event alerts, it is counted twice (once in each column).

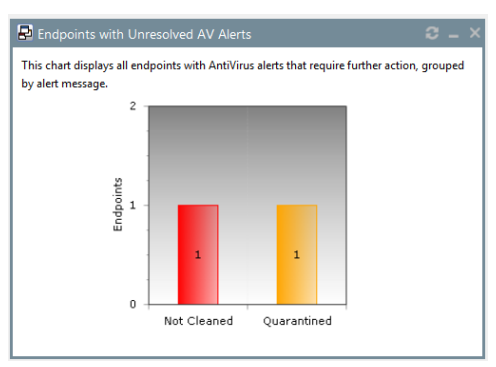

Figure 12: Endpoints with Unresolved AV Alerts Widget

The following table describes each graph bar.

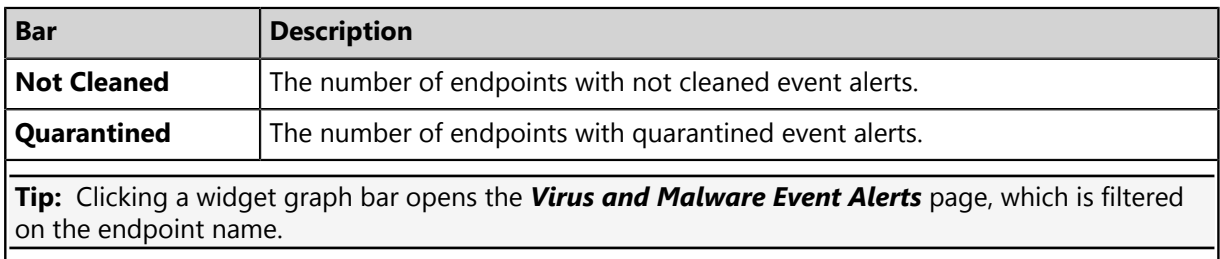

## <span id="page-51-0"></span>**The Top 10 Infected Endpoints Widget**

This widget displays the 10 endpoints which have received the most event alerts in the last 10 days, and a breakdown of each endpoint's alert status.

The widget lists all event alert types, including cleaned, not cleaned, deleted, and quarantined.

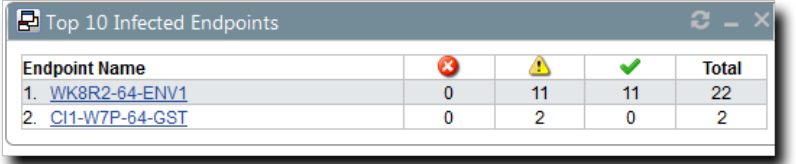

Figure 13: Top 10 Infected Endpoints Widget

The following table describes each column in the widget.

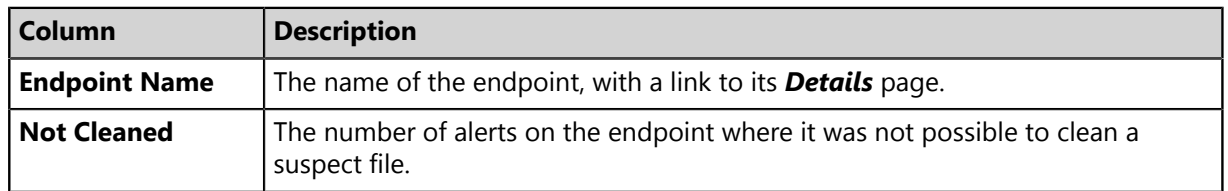

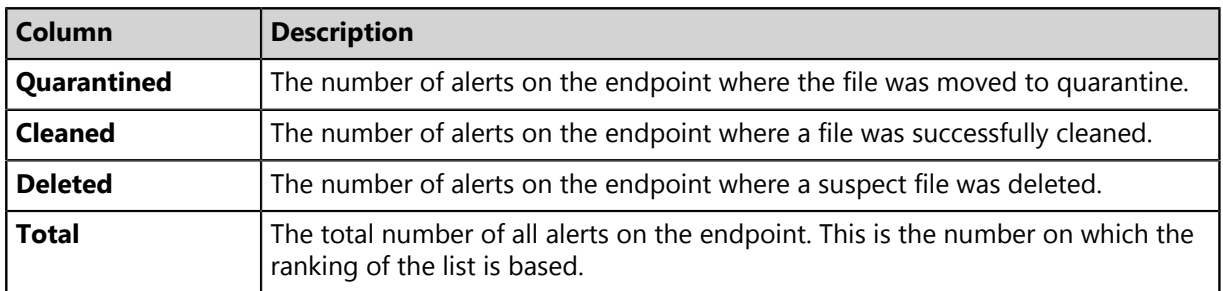

## <span id="page-52-0"></span>**The Top 10 Virus/Malware Threats Widget**

This widget displays the 10 types of virus or malware that have generated the most event alerts in the last 10 days.

The malware types are listed from the top down in descending order of frequency, and the number of endpoints affected is displayed along the bottom of the widget.

**Note:** The display is based on the number of event alerts generated by each virus/malware type, regardless of how the event was handled (cleaned, not cleaned, deleted, or quarantined).

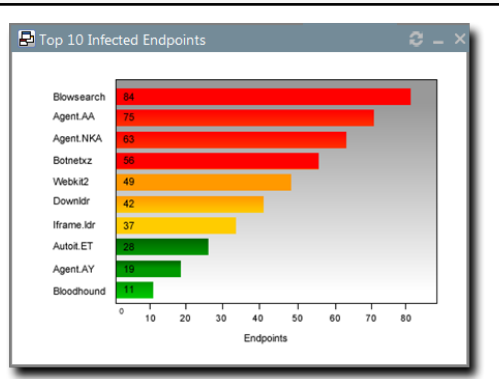

Figure 14: Top 10 Virus/Malware Threats

Clicking on any virus/malware bar will bring you to its *Virus/Malware Details* page.

## <span id="page-52-1"></span>**The Estimated Energy Savings: Daily Widget**

This widget displays the energy savings for the previous day. This calculation is based on your endpoints actual power consumption compared to the energy usage if the same endpoints were in an always-on state.

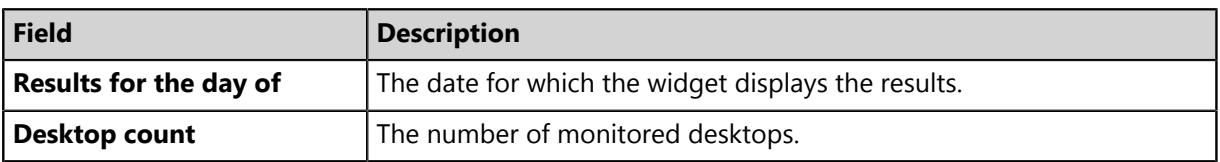

Table 35: Estimated Energy Savings: Daily Widget Fields

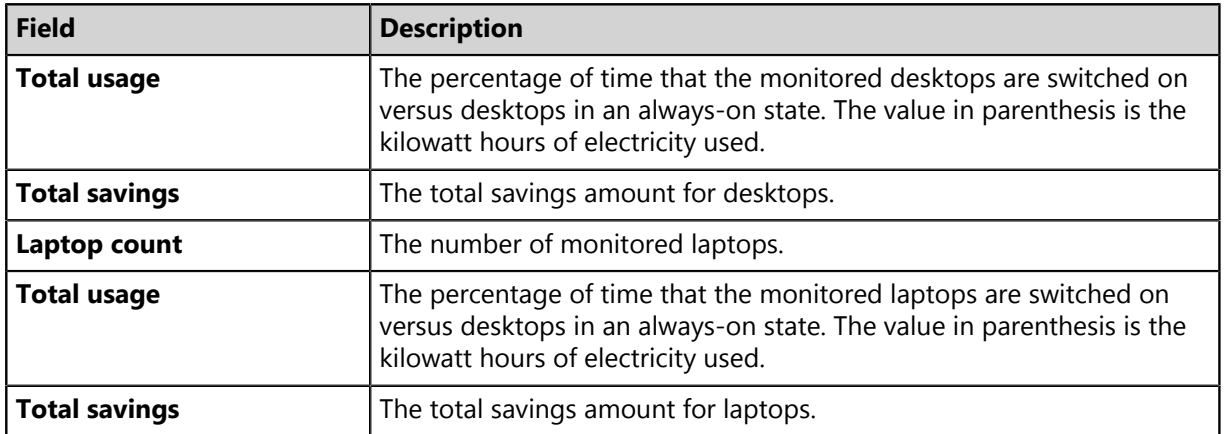

# <span id="page-53-0"></span>**The Estimated Energy Savings: Weekly Widget**

This widget displays the energy savings of the past seven days based on your endpoints' actual power consumption compared to the energy usage if the same endpoints were in an always-on state.

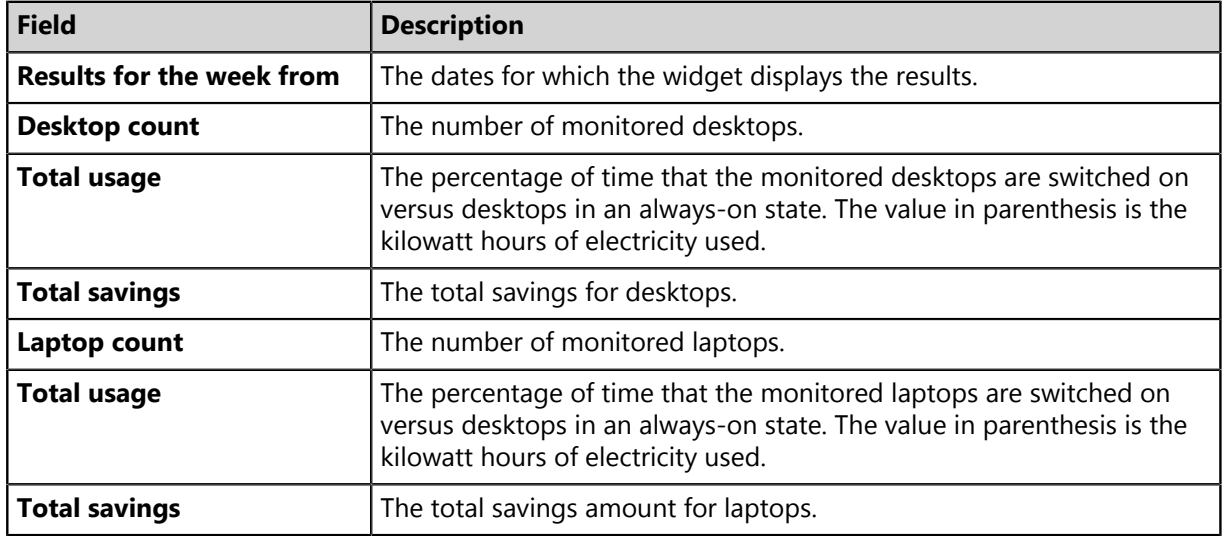

Table 36: Estimated Energy Savings: Weekly Widget Fields

# <span id="page-54-0"></span>**The Estimated Energy Savings: Monthly Widget**

This widget displays the energy savings of the past 30 days based on your endpoints actual power consumption compared to the energy usage if the same endpoints were in an always-on state.

The following table describes the fields in the **Estimated Energy Savings: Monthly** widget.

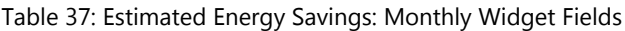

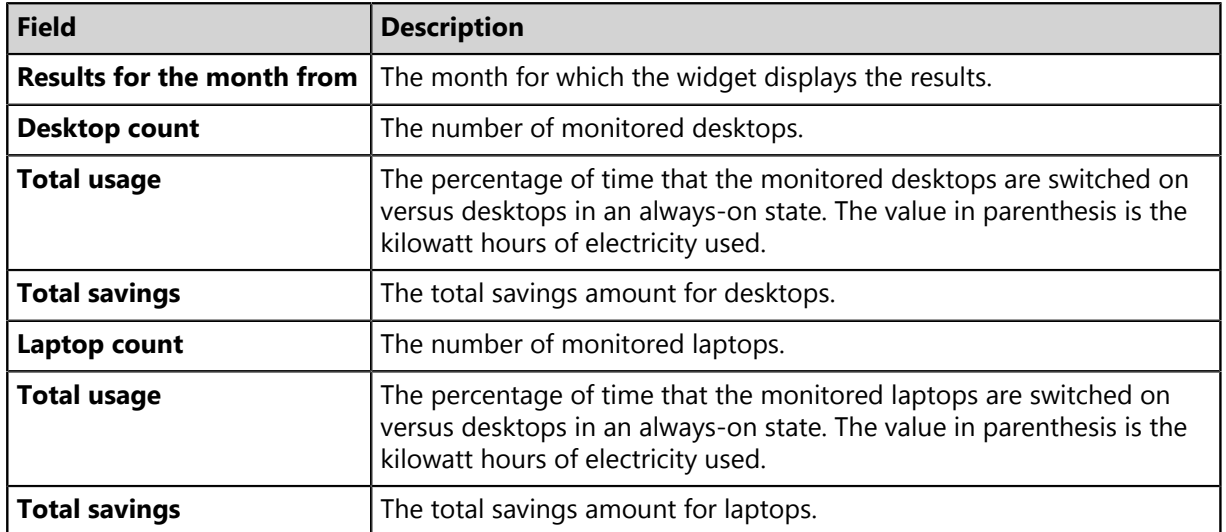

## <span id="page-54-1"></span>**The Device Control Denied Actions Widget**

This widget displays the users with the highest number of actions blocked by device control policies. View this widget when determining the lists of users for whom action block occurred due to the device control policies.

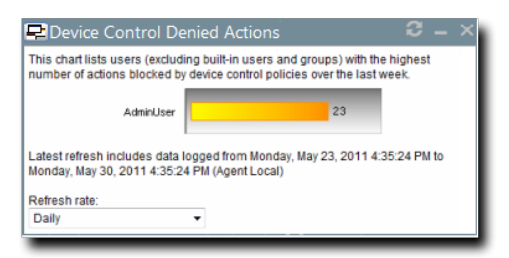

Figure 15: Device Control Denied Actions Widget

The chart displays the users with the highest number of actions blocked by device control policies. The widget can displays five users with the highest number of actions blocked by device control policies.The count on the bar displays the number of times the user actions were blocked by the device control policies.

### <span id="page-55-0"></span>**The Devices Connected to Endpoints Widget**

This widget displays the number of peripheral device classes that were connected to endpoints. View this widget when determining which devices were connected to endpoints over the last week.

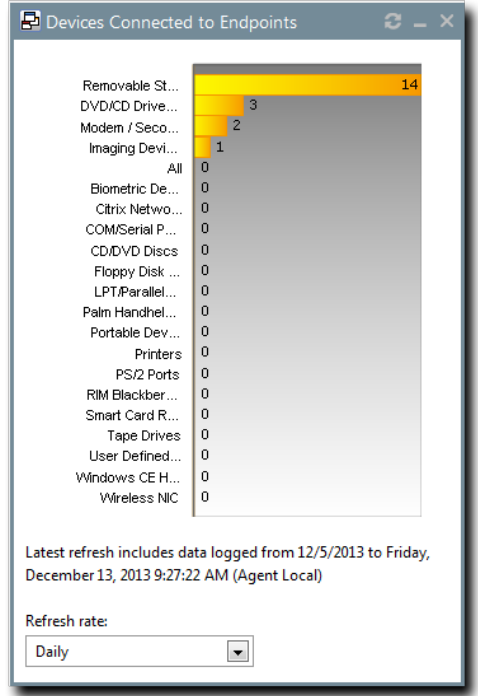

Figure 16: Devices Connected to Endpoints Widget

The chart displays the number of devices in each device class connected to the endpoints. The count on the bar displays the number of devices in a particular device class that were connected to the endpoints.

# **Dashboard Setting and Behavior Icons**

Setting and behavior icons are UI controls used to manage the dashboard. Click these icons to maximize, minimize, hide, and refresh the dashboard and widgets.

The following table describes each icon action.

Table 38: Widget Setting and Behavior Icons

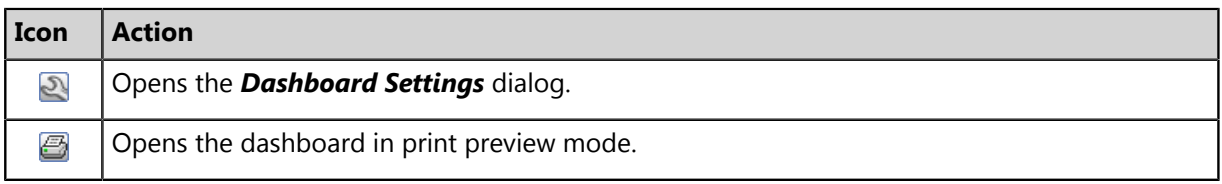

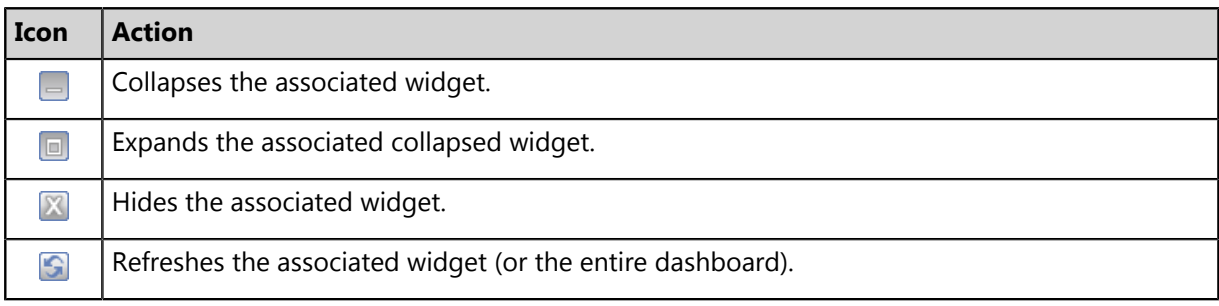

**Note:** Not all widgets contain **Refresh** icons.

# **Previewing and Printing the Dashboard**

When viewing the dashboard, you can reformat it for printing. This reformat omits the Web site header and footer, reorganizing the dashboard to display only the selected widgets, making it ideal for printing.

- **1.** From the **Navigation Menu**, select **Home**.
- 2. Click  $\Box$

**Step Result:** The dashboard print preview opens in a new Web browser window.

**3.** [Optional] Use your Web browser controls to print the dashboard.

# **Editing the Dashboard**

You can customize how widgets are arranged and prioritized. Edit the dashboard to display only the widgets useful in your environment.

Edit the dashboard from the *Dashboard Settings* dialog.

- **1.** From the **Navigation Menu**, select **Home**.
- $2.$  Click  $\mathbb{R}$ .

**Step Result:** The *Dashboard Settings* dialog opens.

- **3.** Choose which widgets you want to display on the dashboard.
	- Select widget check boxes to display them.
	- Clear widget check boxes to hide them.
- **4.** Prioritize the widgets in the desired order.
	- Click  $\hat{z}$  to increase a widget priority.
	- Click  $\overline{\ast}$  to decrease a widget priority.

Highly prioritized widgets are more prominently placed.

- **5.** Display or hide widget descriptions.
	- Click  $\blacksquare$  to display descriptions.
	- $\cdot$  Click  $\blacksquare$  to hide descriptions.
- **6.** Choose a widget layout.
	- Click  $\blacksquare$  to display widgets in two columns.
	- Click  $\blacksquare$  to display widgets in three columns.

### **7.** Click **OK**.

**Result:** Your dashboard settings are saved. The *Home* page displays the selected widgets in the priority you defined.

# **The System Alert Pane**

The *System Alert* pane displays information about changing conditions in your environment. This pane alerts you to required actions and links to related help topics.

The **System Alert** pane displays in the dashboard and shows the number of alerts that require your attention.

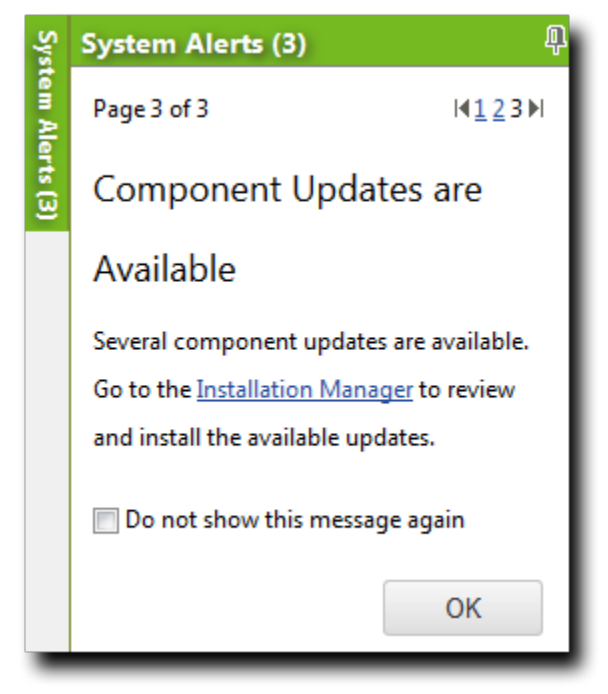

Figure 17: The System Alert Pane

The following functions can be found in the *System Alert* pane.

Table 39: Options Menu Items

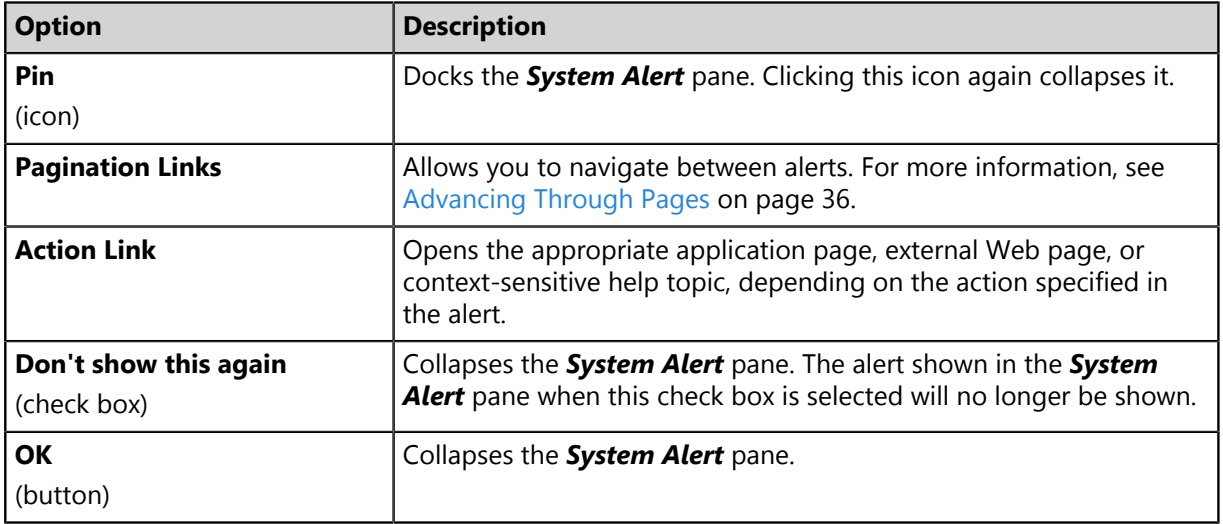

### **Note:**

- Dismissing a notification only dismisses the notification for logged in user. The notification still displays for others.
- The system automatically dismisses alerts as you complete their related actions, regardless of whether you dismiss the alerts.

# **License Expiration**

When licensing for a module expires, the module behavior changes. All functionality is restored when the licensing is renewed.

**Note:** When a subscription expires, the module history and configuration is retained. No work is lost when the module is renewed.

Table 40: License Expiration Scenario and Events

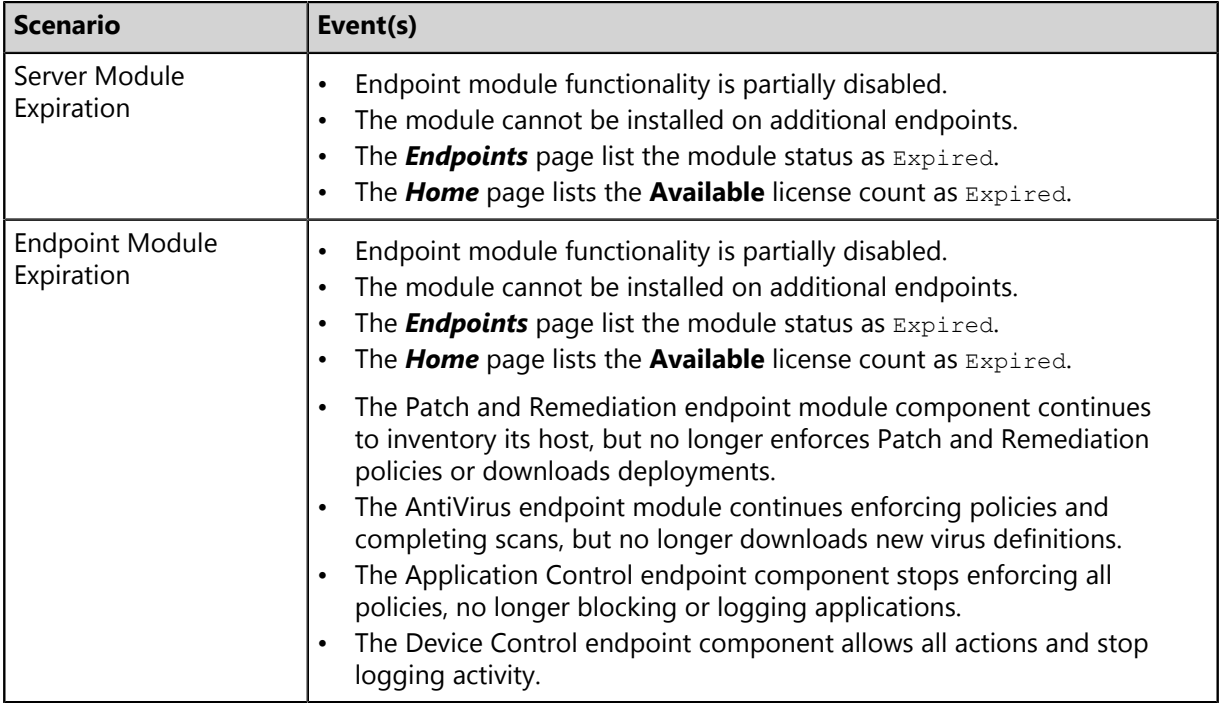

#### Table 41: License Expiration Scenario and Events for Mobile Endpoints

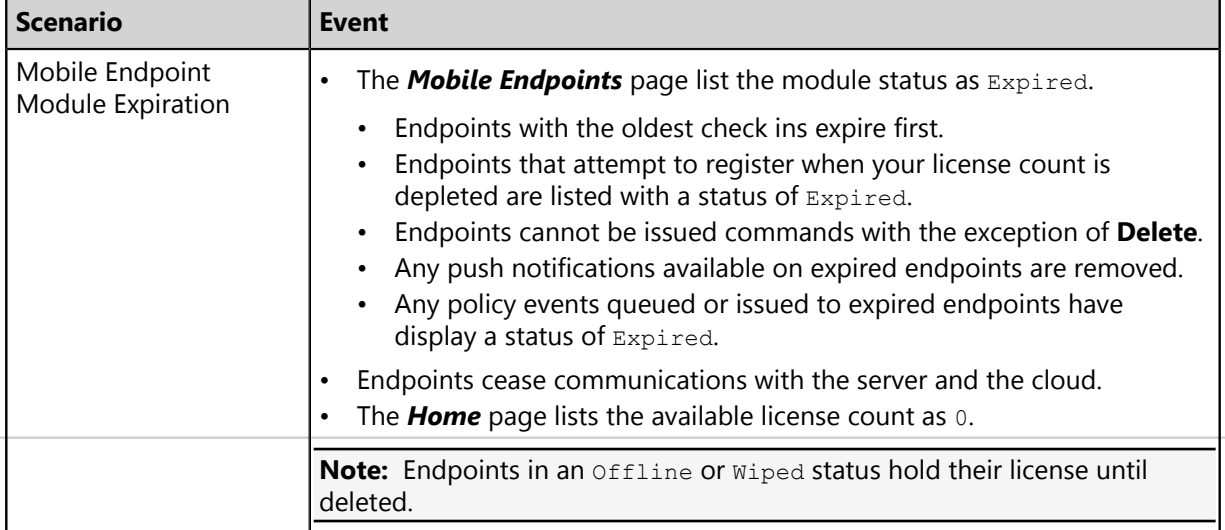

To reactivate your licenses following renewal, open the *Subscription Updates* page and click **Update Now**. Your server replicates updated subscription information. The page refreshes when the update completes, and all previous module functionality is restored.

**Note:** For more information about renewing or adding licenses, contact [Ivanti Sales Support](mailto:sales@lumension.com) ([sales@ivanti.com](mailto:sales@lumension.com)) .

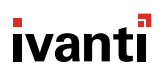

# **Using Ivanti Remote Systems Management**

# **In this chapter:**

- [Management Options](#page-62-0)
- [The Manage Remotely Menu](#page-63-0)
- [Remote Systems Management Plug-](#page-63-1)[In](#page-63-1)
- [Manage Remotely Access Right](#page-65-0)
- [The Remote Desktop Connection](#page-66-0)
- [MMC: Computer Management](#page-67-0)
- [The NSLookup MS-DOS Command](#page-69-0)
- [The Ping MS-DOS Command](#page-70-0)
- [PuTTY: Remote Management Tool](#page-71-0)
- [The Virtual Network Connection](#page-72-0)

# The Remote Systems Management functionality is accessed by selecting **Manage Remotely** on the *Endpoint Details* page.

The *Endpoints* page contains a listing of all endpoints that have an agent registered with the Ivanti Endpoint Security.

**Tip:** The *Manage Remotely* option can be found by selecting **Manage** > **Endpoints**. Click the **Name** link to open the *Endpoint Details* page.

# <span id="page-62-0"></span>**Management Options**

The *Endpoint Details* page contains tabs which allow access to endpoint details.

The *Information* tab toolbar contains the **Manage Remotely** menu, which contains menu items allowing you to remotely manage endpoints.

**Note:** To access the **Manage Remotely** menu, the Remote Systems Management platform component must be installed. For additional information, refer to [Installing the Remote Systems](#page-64-0) [Management Plug-In](#page-64-0) on page 65.

# <span id="page-63-0"></span>**The Manage Remotely Menu**

The **Manage Remotely** menu provides menu items you can use to connect to remote endpoints.

The following table lists each menu item in the **Manage Remotely** menu and the actions that occur when they are selected.

Table 42: Manage Remotely Menu Items

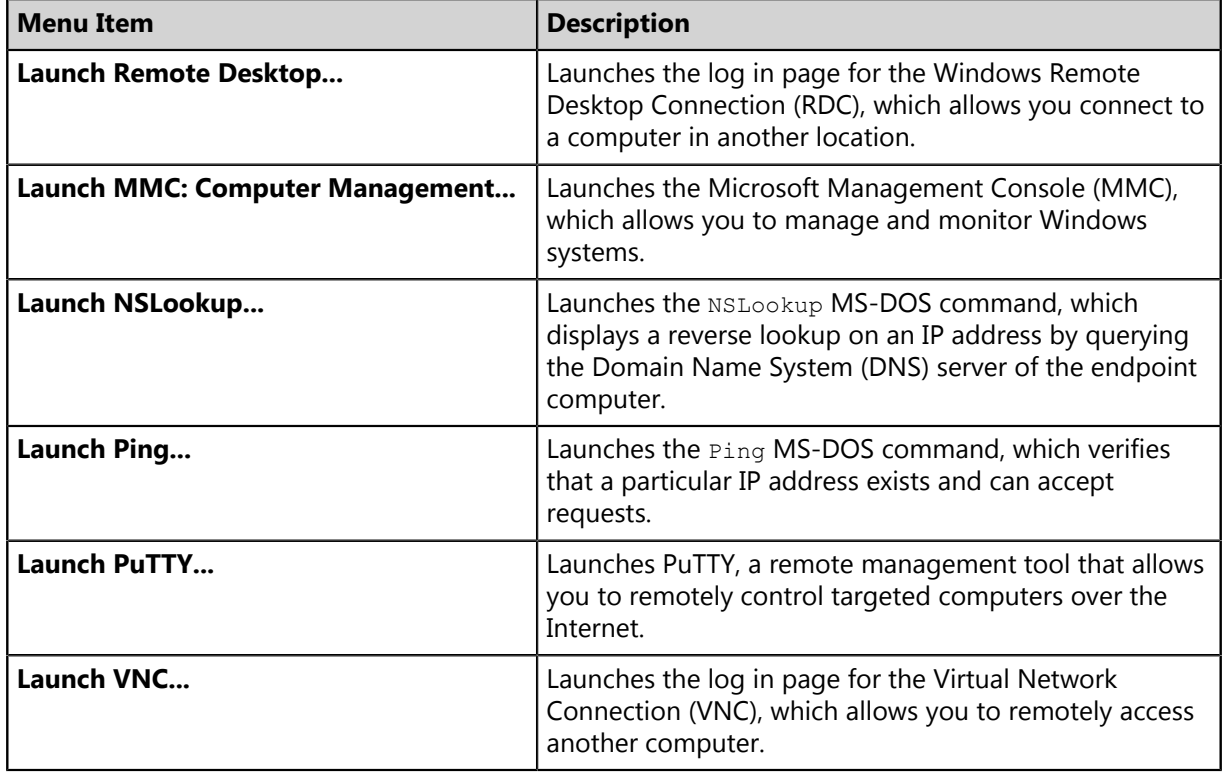

# <span id="page-63-1"></span>**Remote Systems Management Plug-In**

The Remote Systems Management plug-in is downloaded from the Ivanti Endpoint Security server and installed on the client computer.

Once installed on the client computer, the plug-in allows you to remotely manage endpoints from the Ivanti Endpoint Security Web console.

# <span id="page-64-0"></span>**Installing the Remote Systems Management Plug-In**

If the Remote Systems Management plug-in is not already installed on the client computer, you are prompted to install the plug-in when you select a management link from the **Manage Remotely** option.

### **Prerequisites:**

- [Installing the Remote Systems Management Plug-In](#page-64-0) on page 65
- [Managed Operating Systems](#page-12-0) on page 13
- If you are using Mozilla Firefox, download and install the plug-in available at [https://](https://addons.mozilla.org/en-US/firefox/addon/microsoft-net-framework-assist/) [addons.mozilla.org/en-US/firefox/addon/microsoft-net-framework-assist/](https://addons.mozilla.org/en-US/firefox/addon/microsoft-net-framework-assist/).

Install the Remote Systems Management plug-in on the local computer.

### **1.** Select **Manage** > **Endpoints**.

**Step Result:** The *Endpoint Details* page opens.

**2.** Click the desired **Name** link to open the *Endpoint Details* page.

**Step Result:** The *Endpoint Details* page displays with the *Information* tab selected by default.

**3.** Click **Manage Remotely** and select one of the following options:

Table 43: Manage Remotely Options

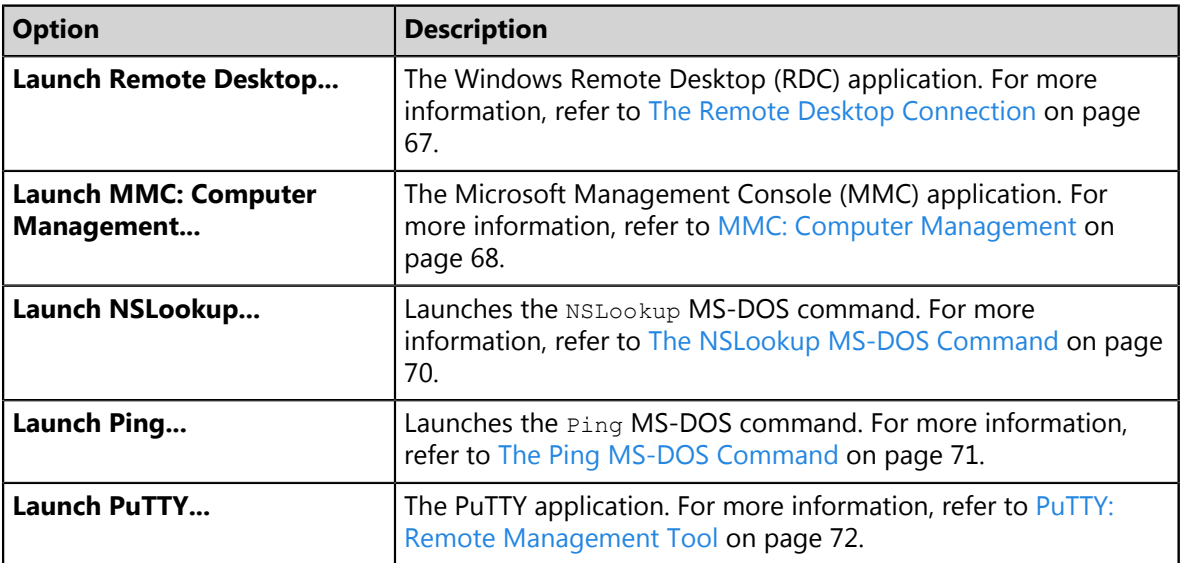

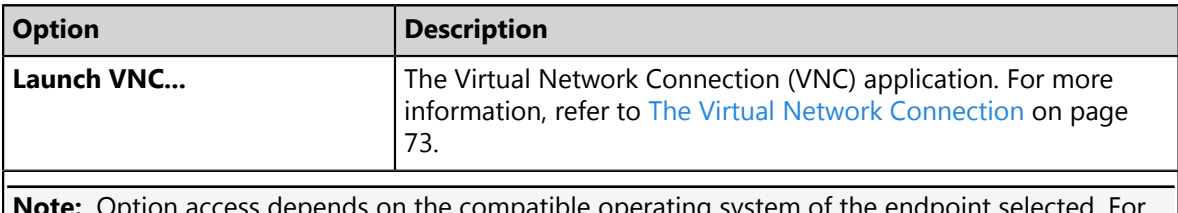

compatible operating system additional information, refer to [Managed Operating Systems](#page-12-0) on page 13.

Attention: For Mozilla Firefox 3.x browser users, to successfully install the Remote Systems Management plug-in and turn off the *Save File* dialog, Mozilla Firefox 3.x requires .NET Framework 3.5 SP1 additional add-on for Firefox. For additional information, see [Microsoft .Net Framework](https://addons.mozilla.org/en-US/firefox/addon/9449/) [Assistant](https://addons.mozilla.org/en-US/firefox/addon/9449/) [\(http://addons.mozilla.org/en-US/firefox/addon/9449/](http://addons.mozilla.org/en-US/firefox/addon/9449/)).

### **4.** Choose the applicable option:

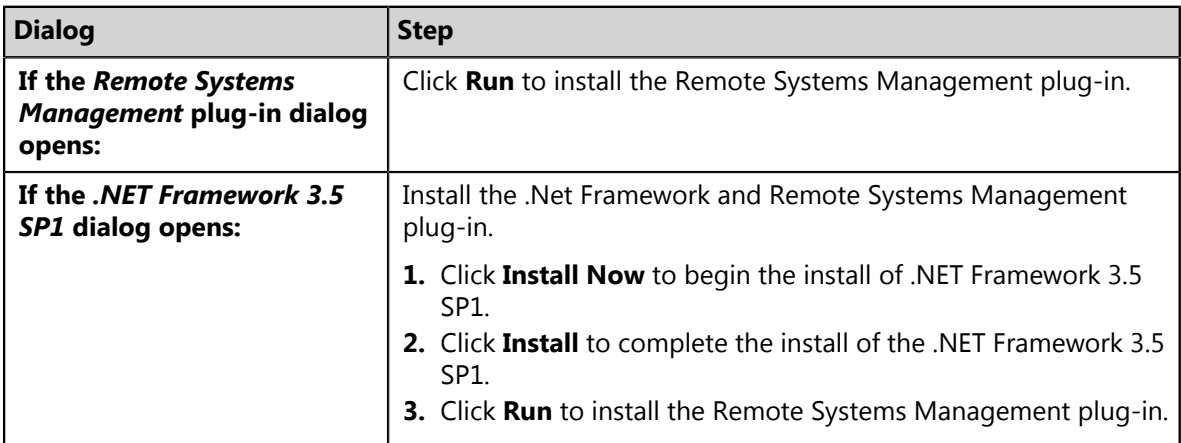

**Step Result:** The Remote Systems Management plug-in installs and the selected option automatically launches on the local computer.

# <span id="page-65-0"></span>**Manage Remotely Access Right**

The Remote Systems Management adds an access right to the Ivanti Endpoint Security.

The *Manage Remotely* access right is automatically added to the *Access Rights* tab in the *Edit Role* window.

Once Remote Systems Management is installed, the Administrator and Manager roles have the *Manage Remotely* access right selected by default. Custom role users may be granted the access right if needed. The following table describes the Manage Remotely roles and the icons that denote them.

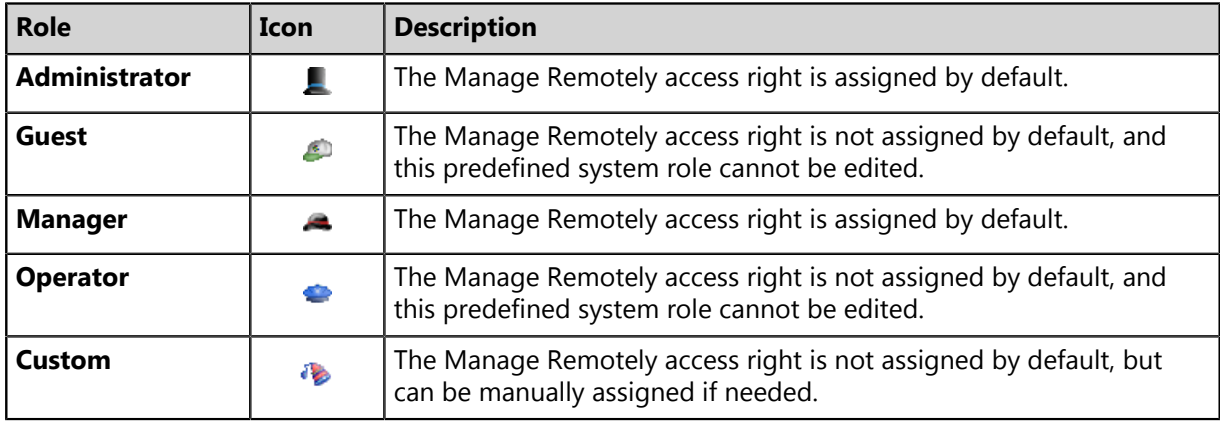

Table 44: Manage Remotely Roles

**Note:** For additional information regarding access rights, refer to *Defining Access Rights* in the [Ivanti](https://help.ivanti.com/) [Endpoint Security User Guide](https://help.ivanti.com/) (<https://help.ivanti.com/>) .

# <span id="page-66-0"></span>**The Remote Desktop Connection**

The Windows Remote Desktop Connection (RDC) allows you to connect to a remote computer.

# **Starting the Remote Desktop Connection**

The **Launch Remote Desktop** option opens the Windows Remote Desktop Connection (RDC) so you can connect to a target endpoint.

### **Prerequisites:**

- The local computer must have network access to the endpoint computer.
- The Ivanti Remote Systems Management plug-in must be installed on the local computer. For additional information, refer to [Installing the Remote Systems Management Plug-In](#page-64-0) on page 65.
- The endpoint must be turned on.
- The *Windows Remote Desktop Connection* component must be enabled on the endpoint system. For additional information, refer to [Connect to another computer using Remote Desktop Connection](http://windows.microsoft.com/en-US/windows-vista/Connect-to-another-computer-using-Remote-Desktop-Connection) ([http://windows.microsoft.com/en-US/windows-vista/Connect-to-another-computer-using-Remote-](http://windows.microsoft.com/en-US/windows-vista/Connect-to-another-computer-using-Remote-Desktop-Connection)[Desktop-Connection\)](http://windows.microsoft.com/en-US/windows-vista/Connect-to-another-computer-using-Remote-Desktop-Connection).
- The endpoint must run a Windows supported operating system. For additional information, refer to [Managed Operating Systems](#page-12-0) on page 13.
- For permission to connect to the endpoint, you must have Administrative rights or membership in the Remote Desktop Users Group on the endpoint.

**1.** Select **Manage** > **Endpoints**.

**Step Result:** The *Endpoints* page displays.

**2.** Click the desired **Name** link to open the *Endpoint Details* page.

**Step Result:** The *Endpoint Details* page displays with the *Information* tab selected.

**3.** Click **Manage Remotely** > **Launch Remote Desktop**.

**Attention:** The endpoint must be Windows supported operating system in order for the **Launch Remote Desktop** menu item to display. For additional information, refer to [Managed Operating](#page-12-0) [Systems](#page-12-0) on page 13.

**Step Result:** The *Windows Security* dialog opens.

**4.** Type the **Windows** credentials in the following fields.

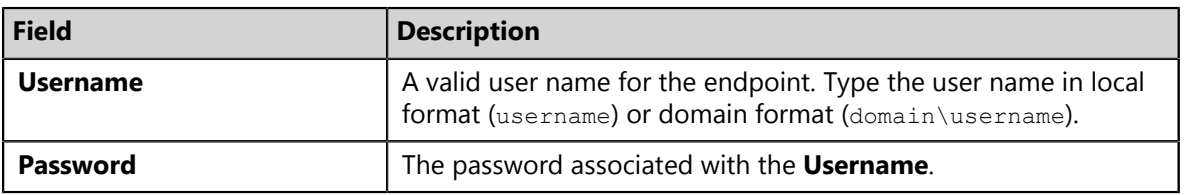

**5.** Click **OK**.

**Step Result:** The **Remote Desktop** connects to the endpoint.

# <span id="page-67-0"></span>**MMC: Computer Management**

Microsoft Management Console (MMC) is an application that provides Windows management services for hosting administrative tools to administer networks, computers, services, and other system components on target endpoints.

# **Starting the Microsoft Management Console**

Starting Microsoft Management Console (MMC) allows you to connect to a target endpoint.

### **Prerequisites:**

- The local computer must have network access to the endpoint computer.
- The Ivanti Remote Systems Management plug-in must be installed on the local computer. For additional information, refer to [Installing the Remote Systems Management Plug-In](#page-64-0) on page 65.
- The client computer must have access to the Computer Management snap-in. For additional information, refer to [Restrict users to the explicitly permitted list of snap-ins](http://technet.microsoft.com/en-us/library/cc975962.aspx) ([http://](http://technet.microsoft.com/en-us/library/cc975962.aspx) [technet.microsoft.com/en-us/library/cc975962.aspx](http://technet.microsoft.com/en-us/library/cc975962.aspx)).
- The endpoint must be turned on.
- The endpoint must have a Windows supported operating system. For additional information, refer to [Managed Operating Systems](#page-12-0) on page 13.
- For permission to connect to the endpoint, you must have Administrative rights on the endpoint.

## **1.** Select **Manage** > **Endpoints**.

**Step Result:** The *Endpoints* page displays.

**2.** Click the desired **Name** link to open the *Endpoint Details* page.

**Step Result:** The *Endpoint Details* page displays with the *Information* tab selected by default.

**3.** Click**Manage Remotely** > **Launch MMC: Computer Management**.

**Attention:** The endpoint must be Windows supported operating system in order for the **Launch MMC: Computer Management** menu item to display. For additional information on remote systems management functionality by operating system, refer to [Managed Operating Systems](#page-12-0) on page 13.

**Step Result:** The *Computer Management* dialog opens.

# <span id="page-69-0"></span>**The NSLookup MS-DOS Command**

The NSLookup command is a standard MS-DOS command that enables an administrator to query a Domain Name System (DNS) server to find DNS details.

The NSLookup MS-DOS command window displays two sections. The first section specifies the server name and IP address of the host server and the second section is the endpoints' DNS server name and IP address.

- Host
	- Server: Example.Company.Demo
	- Address: 19.19.195.19
- Endpoint
	- Name: Example.Endpoint.Demo
	- Address: 10.10.0.10

# **Accessing the NSLookup MS-DOS Command**

Accessing the NSLOOKUP MS-DOS administrative tool displays the host server name and IP address and also the endpoints' Domain Name System (DNS) server name and IP address.

### **Prerequisites:**

- The local computer must have network access to the endpoint computer.
- The Ivanti Remote Systems Management plug-in must be installed on the local computer. For additional information, refer to [Installing the Remote Systems Management Plug-In](#page-64-0) on page 65.
- The endpoint must be turned on.
- The endpoint must have a supported operating system. For additional information, refer to [Managed Operating Systems](#page-12-0) on page 13.
- **1.** Select **Manage** > **Endpoints**.

**Step Result:** The *Endpoints* page displays.

**2.** Click the desired **Name** link to open the *Endpoint Details* page.

**Step Result:** The *Endpoint Details* page displays with the *Information* tab selected by default.

**3.** Click **Manage Remotely** > **Launch NSLookup**.

**Step Result:** The *Command Prompt* window opens.

# <span id="page-70-0"></span>**The Ping MS-DOS Command**

The PING command is a standard MS-DOS command that allows you to view the computer name and the IP address of an endpoint computer.

Sample  $\text{Pinq}$  MS-DOS command window syntax is described in the following table.

Table 45: Ping MS-DOS Command Syntax

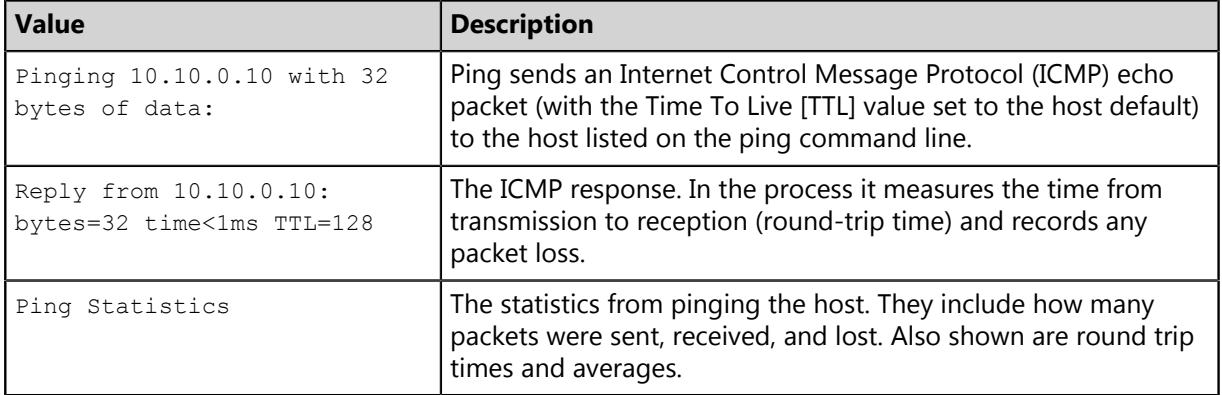

# **Accessing the PING MS-DOS Command**

Accessing the Ping MS-DOS command allows you to verify that a particular address exists and can accept requests.

## **Prerequisites:**

- The local computer must have network access to the endpoint computer.
- The Ivanti Remote Systems Management plug-in must be installed on the local computer. For additional information, refer to [Installing the Remote Systems Management Plug-In](#page-64-0) on page 65.
- The endpoint must be turned on.
- The endpoint must have a supported operating system. For additional information, refer to [Managed Operating Systems](#page-12-0) on page 13.
- **1.** Select **Manage** > **Endpoints**.

**Step Result:** The *Endpoints* page displays.

**2.** Click the desired **Name** link to open the *Endpoint Details* page.

**Step Result:** The *Endpoint Details* page displays with the *Information* tab selected by default.

**3.** Click**Manage Remotely** > **Launch Ping**.

**Step Result:** The *Command Prompt* window opens.

# <span id="page-71-0"></span>**PuTTY: Remote Management Tool**

PuTTY is an open source communications tool that uses Secure Shell (SSH) and Teletype Network (Telnet) protocols to remotely control a targeted computer over the Internet. When installed on a computer running a Windows operating system, PuTTY allows you to remotely control a computer running a non-Windows operating system.

The PuTTY communication tool needs to be installed on the client computer prior to its usage within the Ivanti Endpoint Security Web console.

**Note:** For additional information about installing PuTTY, refer to [PuTTY: A Free Telnet/SSH Client](http://www.chiark.greenend.org.uk/~sgtatham/putty/) (<http://www.chiark.greenend.org.uk/~sgtatham/putty/>).

Using PuTTY on the client computer allows you to remotely control an endpoint.

# **Starting the PuTTY Communication Tool**

Starting the PuTTY communication tool creates a connection to the target endpoint.

## **Prerequisites:**

- The local computer must have network access to the endpoint computer.
- The Ivanti Remote Systems Management plug-in must be installed on the local computer. For additional information, refer to [Installing the Remote Systems Management Plug-In](#page-64-0) on page 65.
- The PuTTY communication tool is installed on the client computer. For installation information about PuTTY, refer to [PuTTY: A Free Telnet/SSH Client](http://www.chiark.greenend.org.uk/~sgtatham/putty/) ([http://www.chiark.greenend.org.uk/](http://www.chiark.greenend.org.uk/~sgtatham/putty/) [~sgtatham/putty/\)](http://www.chiark.greenend.org.uk/~sgtatham/putty/).
- The endpoint must be turned on.
- The endpoint must have a Non-Windows supported operating system. For additional information, refer to [Managed Operating Systems](#page-12-0) on page 13.
- For permission to connect to the endpoint, you must have Administrative rights on the endpoint.
- **1.** Select **Manage** > **Endpoints**.

**Step Result:** The *Endpoints* page displays.

**2.** Click the desired **Name** link to open the *Endpoint Details* page.

**Step Result:** The *Endpoint Details* page displays with the *Information* tab selected by default.
#### **3.** Click **Manage Remotely** > **Launch PuTTY**.

**Attention:** The endpoint must be a non-Windows supported operating system in order for the **PuTTY** menu item to display. For additional information on remote systems management functionality by operating system, refer to [Managed Operating Systems](#page-12-0) on page 13.

**Step Result:** The *PuTTY Launch Parameters* dialog opens with the default endpoint *IP Address* information completed.

> **Tip:** Ivanti recommends that you use the default path location when installing the applicable PuTTY application. Using a alternative path results in having to re-locate the PuTTY tool each time **Manage Remotely** > **Launch PuTTY** is selected.

- **4.** In the **User ID** field, type the user name specific to the target IP address.
- **5.** Click **Launch**.

**Step Result:** The *Command Prompt* window opens.

**Result:** The PuTTY communication tool creates a connection to the target endpoint.

**Note:** If connection fails, then verify that a firewall on either the endpoint or local computer is not blocking the connection. For additional troubleshooting information, refer to [PuTTY FAQ](http://www.chiark.greenend.org.uk/~sgtatham/putty/faq.html) (<http://www.chiark.greenend.org.uk/~sgtatham/putty/faq.html>).

## **The Virtual Network Connection**

The Virtual Network Connection (VNC) is a platform-independent application that allows remote access to another computer. Using computers installed with VNC gives administrators the ability to view and interact with computers over a network or the Internet.

VNC connectivity requires two components: *Server* and *Viewer*. The server component runs on the endpoint you want to remotely access and the viewer component runs on the system used by the administrator. To get started with VNC, you need to configure the server component and then connect using a viewer. VNC is platform-independent, a VNC viewer on one operating system may connect to a VNC server on the same or any other operating system.

Install the VNC server on all endpoint computers you may need to connect to and then install the VNC viewer on the Ivanti Endpoint Security client computer. Once installed, VNC allows an administrator using Ivanti Endpoint Security Web console to connect to the client VNC viewer, therefore allowing a connection to the endpoint.

**Note:** There are a number of variants of VNC which offer their own particular functionality. For information on VNC®, refer to [Getting Started with VNC \(http://www.realvnc.com/support/getting](http://www.realvnc.com/support/getting-started.html)[started.html](http://www.realvnc.com/support/getting-started.html)).

### **Starting the Virtual Network Connection Tool**

Starting the Virtual Network Connection (VNC) tool allows remote access to the target endpoint.

#### **Prerequisites:**

- Install the VNC server component on the endpoint computer. For installation information, refer to VNC® [Server Free Edition 4.1 for Windows \(http://www.realvnc.com/products/free/4.1/winvnc.html](http://www.realvnc.com/products/free/4.1/winvnc.html)).
- Install the VNC client component on the Ivanti Endpoint Security client computer. For more information, refer to VNC® [Viewer Free Edition 4.1 for Windows \(http://www.realvnc.com/products/](http://www.realvnc.com/products/free/4.1/winvncviewer.html) [free/4.1/winvncviewer.html](http://www.realvnc.com/products/free/4.1/winvncviewer.html)).
- The local computer must have network access to the endpoint computer.
- The Ivanti Remote Systems Management plug-in must be installed on the local computer. For additional information, refer to [Installing the Remote Systems Management Plug-In](#page-64-0) on page 65.
- The endpoint must be turned on.
- The endpoint must have a supported operating system. For additional information, refer to [Managed Operating Systems](#page-12-0) on page 13.
- For permission to connect to the endpoint, you must have Administrative rights on the endpoint.

**Note:** VNC® Free Edition 4.1 is used in the following step-by-step procedure. For additional information on this VNC variant, refer to VNC® [Viewer Free Edition 4.1 - VNC Windows Documentation](http://www.realvnc.com/products/free/4.1/) ([http://www.realvnc.com/products/free/4.1/\)](http://www.realvnc.com/products/free/4.1/).

**1.** Select **Manage** > **Endpoints**.

**Step Result:** The *Endpoints* page displays.

**2.** Click the desired **Name** link to open the *Endpoint Details* page.

**Step Result:** The *Endpoint Details* page displays with the *Information* tab selected by default.

- **3.** Click **Manage Remotely** > **VNC**.
	- **Step Result:** The *VNC Launch Parameters* dialog opens with the default endpoint *IP Address* and VNC *Port*.

**Note:** Ivanti recommends that you use the default path location when installing the applicable VNC Viewer. Using a alternative path results in having to re-locate the VNC client each time **Manage Remotely** > **VNC** is selected.

- **4.** Set the applicable settings.
	- a) In the **Program** field, click the **Ellipses** button (...) and browse to the applicable VNC Viewer application.
	- b) Verify the IP address of the endpoint.
	- c) Verify the Port of the endpoint.

#### **5.** Click **Launch**.

**Step Result:** The *VNC Viewer Authentication* dialog opens.

**6.** In the **Password** field, type the password.

**Note:** VNC® Viewer Free Edition can be used to connect to servers configured for No Authentication or VNC Password Authentication. If VNC Password Authentication is configured then you will be prompted to enter the password. VNC Free Edition does not currently support usernames.

- **7.** Click **OK**.
	- **Step Result:** The connection to the target endpoint is created and the target endpoint's desktop appears. You can use your keyboard and mouse to control the connected endpoint.

**Note:** If connection fails, then verify that a firewall on either the endpoint or local computer is not blocking the connection. For additional troubleshooting information, refer to VNC® [Knowledge Base \(http://kb.realvnc.com/\)](http://kb.realvnc.com/).

# ivanti